S-Play User Manual Part No.: 51301

# E N T T E C S-Play

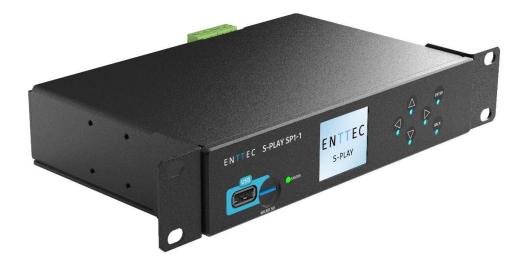

### Contents

| Safety                              | .5 |
|-------------------------------------|----|
| Package Contents                    | .5 |
| Physical Dimensions                 | .7 |
| Mounting Options                    | .7 |
| Software Features                   | .8 |
| Diagrams                            | .9 |
| Connector Pin-Out                   | .9 |
| Female XLR5 (DMX512)                | .9 |
| GPIO                                | .9 |
| Male DB9 (RS232)                    | .9 |
| Relay                               | .9 |
| S-Play Connectivity1                | 10 |
| S-Play to Distributed DMX Output    | 11 |
| S-Play to Playback to Pixel Systems | 12 |
| S-Play Application Diagram          | 13 |
| Getting Started                     | 15 |
| The LCD Menu1                       | 16 |
| Controls                            | 16 |

| Layout      |                                | 16 |
|-------------|--------------------------------|----|
| Home Sc     | reen                           | 16 |
| Playlist S  | creen                          | 17 |
| Settings    | Screen                         | 17 |
| Network Di  | scovery                        | 18 |
| View the    | S-Plays LCD                    | 18 |
| Finding a   | n S-Play's IP Address from NMU | 18 |
| Web interfa | ace                            | 19 |
| Home        |                                | 19 |
| Cue Libra   | ary                            |    |
| Events      |                                |    |
| Triggers.   |                                | 21 |
| Playlists   |                                | 22 |
| Schedule    | ۲                              | 23 |
| Settings.   |                                | 24 |
| Status      |                                | 26 |
| Backup      |                                | 27 |
| Record      |                                | 28 |
| Static Cu   | e                              | 29 |
| Manua       | l Recording Control            |    |
| Art-Ne      | t Recording Control            |    |
| Effects     |                                |    |
| Playback    |                                |    |
| Preview (   | Cue                            |    |
| Playlists   |                                | 35 |
| Playlis     | ts Page Layout                 | 35 |
| Create      | d Playlists                    |    |
| Global      | Playlist Control               |    |
| Search      | and Filter Bar                 | 36 |
| Availat     | ble Cues and Controls          |    |
| Playlis     | t Attributes                   |    |
| Playlis     | t Settings                     |    |
| Playlis     | t Timeline and Media Tracks    |    |
| Event a     | and Trigger Tracks             |    |

| Example Playlist  |    |
|-------------------|----|
| Control           | 41 |
| Events            | 41 |
| RS232             |    |
| UDP               |    |
| OSC               |    |
| Relay             |    |
| Art-Net           |    |
| sACN              |    |
| DMX               |    |
| Triggers          |    |
| RS232             |    |
| UDP               |    |
| OSC               | 45 |
| Digital Input     | 45 |
| Art-Net           |    |
| sACN              |    |
| DMX               |    |
| Schedule          |    |
| Created Schedules |    |
| List of Schedules |    |
| Schedule Name     |    |
| Selected Playlist |    |
| Start Condition   |    |
| End Condition     |    |
| Frequency Type    |    |
| Per Second        |    |
| Per Minute        |    |
| Hourly            |    |
| Daily             |    |
| Weekly            |    |
| Monthly           |    |
| Yearly            |    |
| Astronomical      | 51 |

| Setup                                                             |
|-------------------------------------------------------------------|
| Changing the Network Settings52                                   |
| Changing the Network Settings Using LCD Interface                 |
| Change IP Using the Web Interface53                               |
| S-Play Output54                                                   |
| ArtNet Output Configuration54                                     |
| sACN output configuration55                                       |
| Change Date/Time and Location55                                   |
| Configure Remote Access Using SSH Tunnelling - (Advanced Feature) |
| Factory Reset Via LCD57                                           |
| Factory Reset Via Web Interface57                                 |
| Backup                                                            |
| Restore                                                           |
| Show Storage                                                      |
| Select Storage                                                    |
| Export Playback Data60                                            |
| Locking the S-Play and User Management61                          |
| How To Use The Lock Feature61                                     |
| Default Login and Passwords62                                     |
| Status63                                                          |
| Network Information63                                             |
| Output Information63                                              |
| System Information63                                              |
| Software Information63                                            |
| Using Motion Sensors with the S-Play64                            |
| Diagram                                                           |
| Steps                                                             |

#### Safety

This unit is intended for indoor use only.

Do not expose this device to rain or moisture, doing this will void the warranty.

Make all the connections before you plug in the mains power

Do not remove the cover, there are no user-serviceable components inside.

Never plug this unit into a dimmer pack

Ensure proper earth connections

Always be sure to mount this unit in an area that will allow proper ventilation. Allow about 6" (20 cm) between this device and a wall.

Power-supply cords should be routed so that they are not likely to be walked on or pinched by items placed upon or against them, pay particular attention to the point they enter and exit the unit.

### Package Contents

When you open the packaging, you should find these items in the box:

S-Play (70092) 2m cat5 cable (79102) 1RU mount kit (79105) 1 X 12V PSU adaptor with international plugs ReadMe Card

Physical Features

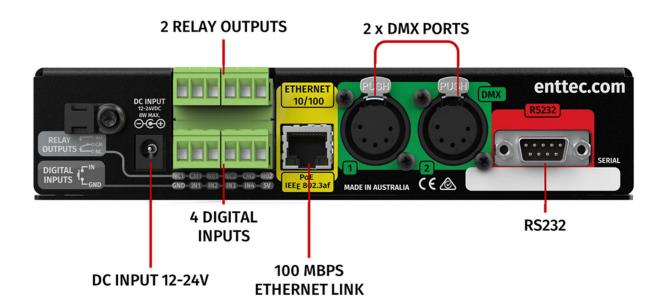

1U height – Half width

Two bi-directional 5 Pin female DMX Ports

Colour TFT LCD screen (160x128)

Navigation LCD menu buttons

1 x USB Type A port

12 to 24v DC Input (8w max power draw) – Power supplies over 5A should not be connected to the S-Play.

MicroSD card storage (Class 10 40/10 Mb/s Read/write performance)

100 Mbps Ethernet link featuring 802.3AF PoE

4 Digital Inputs (GPIO)

2 Relay outputs (NC, NO, COM)

Solid-state design

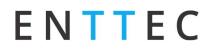

S-Play User Manual Part No.: 51301

### **Physical Dimensions**

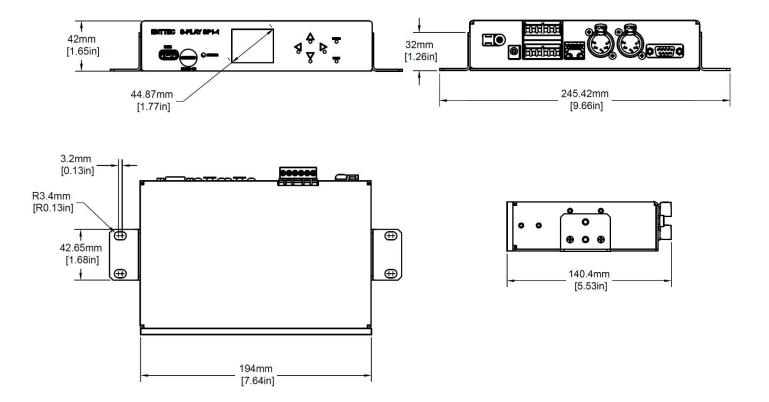

#### Note

All dimensions are in millimetres (mm).

### **Mounting Options**

The S-Play is provided with ENTTEC's, 1RU mount kit (*pn: 79105*). To provide 9.5" rack and various surface/ wall mounting solutions.

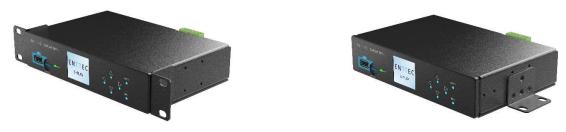

#### Note

The S-Play mounting solution is not intended to be suspended above head height or audiences. Ensure all relevant legal safety guidelines are followed when installing this device.

Document ID: 4686708

### Software Features

- Supports Physical DMX and eDMX over Network:
  - Art-Net
  - o sacn
  - o DMX512-A
- 2 Universe DMX output or input
- Up to 32 Universe Art-Net and sACN input or output
- Create / edit DMX Scenes (static cue)
- Create / edit DMX Presets (dynamic cue)
- Preview cues being created
- Monitor the DMX values of cues being made
- Configurable output refresh rate. (Max 60FPS eDMX, 44Hz Physical).

- Make playlists from DMX Presets (dynamic cue)
- Make live recordings using DMX/Art-Net/sACN
- Schedule playlists
- Map different streams and protocols to different ports.
- HTP merge between cues and playlists
- Fade out on Stop command.
- Hold last value on Pause
- Remote trigger options: RS232, UDP, OSC, Digital Input (GPI), Art-Net, sACN and DMX
- HTTP and OSC Device API
- Lock out edit functionality using a password.

Diagrams

**Connector Pin-Out** 

### Female XLR5 (DMX512)

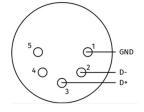

| PIN | CONNECTION |
|-----|------------|
| 1   | GND        |
| 2   | DATA -     |
| 3   | DATA +     |
| 4   | NC         |
| 5   | NC         |

#### S-Play User Manual Part No.: 51301

#### Male DB9 (RS232)

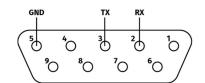

| PIN | CONNECTION |
|-----|------------|
| 1   | NC         |
| 2   | RX         |
| 3   | ТХ         |
| 4   | NC         |
| 5   | GND        |
| 6   | NC         |
| 7   | NC         |
| 8   | NC         |
| 9   | NC         |

#### GPIO

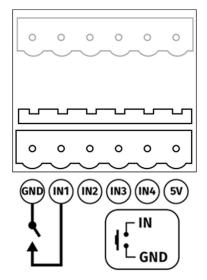

#### Relay

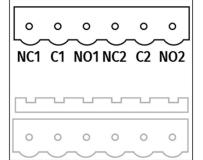

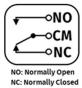

### S-Play Connectivity

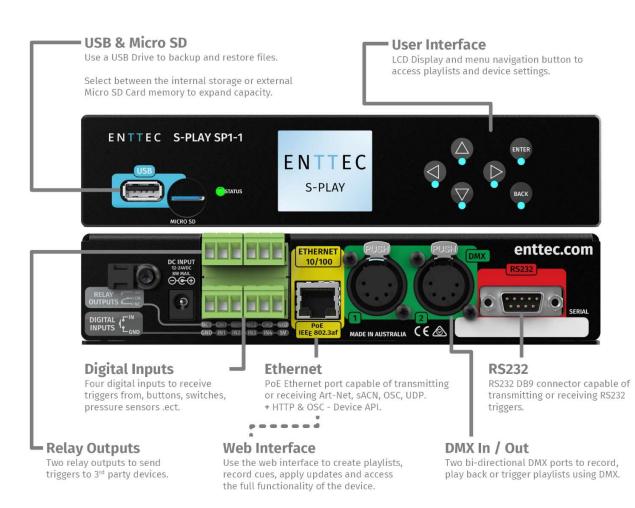

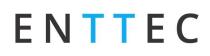

#### S-Play to Distributed DMX Output

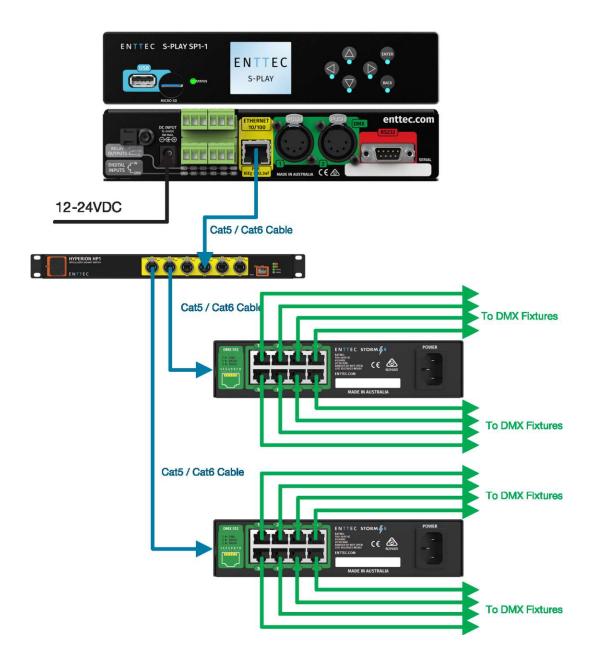

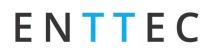

#### S-Play to Playback to Pixel Systems

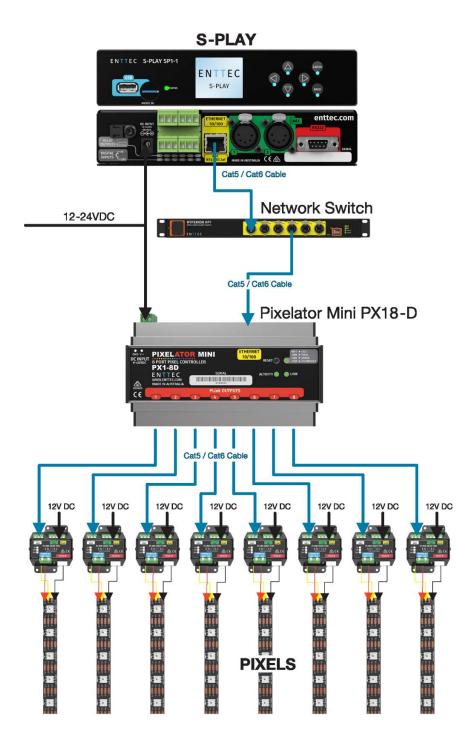

### S-Play Application Diagram

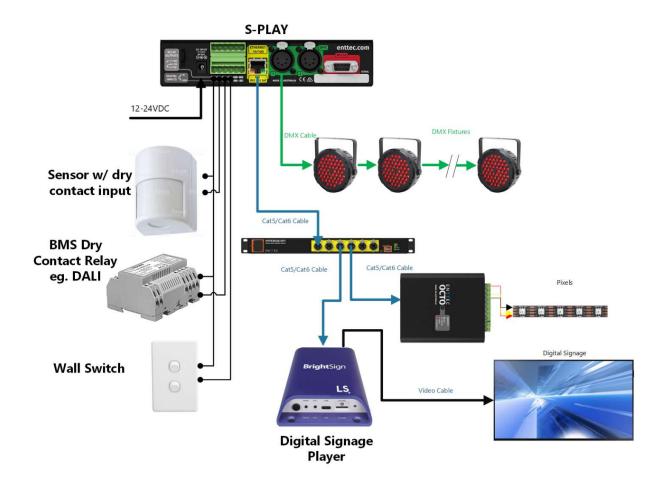

### Connection to Relays

The S-Play contains relays designed for use with low power devices and to provide switching logic for higher power devices.

To ensure a safe installation it is imperative that the power connected to the S-Play relays is within safe operating limits:

The S-Plays relay specifications are as follows:

| Maximum Current Rating:                      | 2A     |
|----------------------------------------------|--------|
| Maximum Voltage Rating:                      | 50V DC |
| Total switchable power of each S-Play relay: | 60W.   |

To calculate to total power your circuit will pass through the relay, multiply the circuit voltage by the current you intend to pass through it. This value must be lower than 60w

|               | Example 1 | Example 2 | Example 3 |
|---------------|-----------|-----------|-----------|
| Current       | 1.2A      | 2A        | 2A        |
| Voltage       | 50V       | 30V       | 50V       |
| Maximum Power | 60W       | 60W       | 100W      |

If your application requires mains power switching or high current applications, ENTTEC recommends the use of a DMX switch pack controlled by the S-Play's DMX output, or wire the S-Plays relay outputs to connect to the primary coil of a DIN mount high powered relay.

#### Connection to Digital Inputs

The S-Play's digital inputs detect circuit completion to the S-Plays 'GND' (V- terminal) to send triggers.

- The maximum resistance of a cable that can be used to connect to a Digital Input to the S-Plays GND is **20 Ohms**.
- ENTTEC recommends a total maximum wire length of 100m. (50m total distance from the S-Play in a loop).
- The longer the cable, the higher it's capacitance and likelihood of interference from EMF (Electro Magnetic Interference).
- To ensure a reliable trigger when creating a system, contact should be made for 3 seconds when triggering a digital input.

**Note:** Always run digital input cabling away from mains power or high sources of EMI (i.e. air conditioning units) to reduce interference.

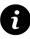

If you require a remote input trigger further away from the S-Play than 50m, ENTTEC recommend the use of a 3rd party GPIO interface that can communicate with the S-Plays other triggering methods over a network.

6 March 2021 (v26)

### **Getting Started**

Right out of the box, the S-Play is factory configured to:

- DHCP Allowing you to plug it directly into your existing router and it will receive a network address.
- Output to DMX ports
- Update its internal clock based on the NTP server to update the date and time based on the selected time zone.

To begin your installation please follow these steps:

- Unpack the unit from the box. Inspect the S-Play for any damage that might have occurred in shipping and verify that it looks to be in good condition before plugging it into power.
- S-Play occupies a half width 1RU space, you will need to attach the mounting bracket kit included in the box to use the S-Play within a half width rack.
- Using a Cat5, Cat5e or Cat6 cable, connect the S-Play to an ethernet network.
- If the unit is connected to a compatible PoE (IEEE 802.3aF) router or switch skip this step. Otherwise, use the provided AC->DC power adapter to power up the unit by plugging it into your mains outlet and the rear of the S-Play.
- Once the unit is powered on, you will be able to see its IP address on the LCD display. The IP address will be automatically assigned by the network, if connected to a DHCP network. If you are connected to a static network, navigate to the devices settings to define a static IP address to allow you connect with the unit's web interface.

### The LCD Menu

### Controls

- **Direction arrows** Can be used to move between menu tabs and increase or decrease the value in the field with numbers such as IP address, (using the side arrows will allow numerical values to be changed in steps of 10).
- Back- Used to return to the main menu from a sub-menu.
- **Enter** Used to move down to a menu, access sub-menu options, set a numerical value or select options.

#### Layout

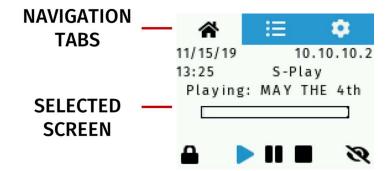

### Home Screen

The home screen displays the following:

- Current date and time
- Device IP Address
- Device Name
- Playlist Status
- Lock Screen
- Playlist control
- Brightness control

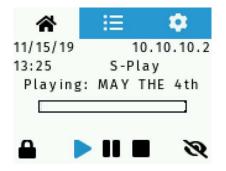

S-Play User Manual Part No.: 51301

### **Playlist Screen**

The playlist screen allows the user the following:

- Navigate playlists
- Play, pause and stop playlists
- Monitor playlist playback status

### **Settings Screen**

The settings screen allows the user the following:

- Display system status
- Change network configuration (displayed when connected to a network)
- Display time and date
- Restore to factory defaults
- Create a USB backup
- Restore a backup from a USB

To create or restore a backup from a USB you must insert a USB drive into the S-Plays front USB port and navigate to the backup and restore menu.

To load an S-Play backup onto the S-Play, the backup file must be named **splay\_backup.bak** for it to be accepted on the device.

Both backup and restore will take up to 1 minute to complete.

DO NOT remove the USB thumb drive whilst creating or restoring a backup.

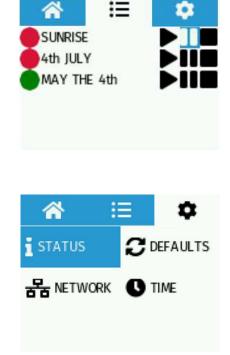

### Network Discovery

To configure your S-Play you will be required to use its web interface, to find your S-Plays IP Address you can either:

### View the S-Plays LCD

- 1. Ensure your S-Play is physically hooked up to your network (or WiFi router) using an ethernet cable DHCP is recommended for first time use.
- 2. Power up the device.
- 3. Monitor the LCD menu. The LCD will display the IP address in the LCD home page. If your S-Play's LCD shows 'DISCONNECTED' check even when your S-Play is set to the correct IP setting (either Static or DHCP) and power cycle the device.
- 4. Using a browser on a device within the same network range, type in the IP address shown on the LCD in order to access the web interface to load the S-Play web interface. All configuration can be done using the devices web page.

### Finding an S-Play's IP Address from NMU

ENTTEC provides free software (available for Windows and MacOS) called Node Management Utility (NMU) that find the S-Play and display its IP address.

**Note:** The S-Play is only supported by NMU v1.93 and above.

Please follow these steps:

- 1. Download NMU from <u>www.enttec.com</u>
- 2. S-Play should be connected physically by an ethernet cable to the same physical network (or router) as the computer on which you will run NMU.
- 3. Open NMU. If prompted to, select your computers network interface that your S-Play is connected to.
- 4. Press the Discovery button and wait until NMU finds all supported ENTTEC devices
- 5. Once found, select 'S-Play' and press 'Configure' to be directed to your S-Plays Web interface.

**Note:** When the S-Play is set to a static IP, the default gateway **MUST** be the same for both the S-Play and your computer for NMU to discover the S-Play.

### Web interface

The S-Play can be configured and controlled through a web browser on a computer, located on the same Local Area Network (LAN) as the device. Either click on the 'configure button within in NMU or type the IP address (as detected by NMU e.g. 10.10.3.156) into your web browser to access the web interface.

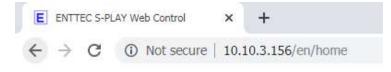

The S-Plays web interface consists of the following pages:

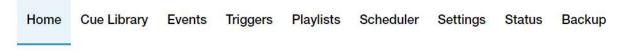

#### Home

The home page presents playlists and schedules to give an overview of all playback on the S-Play. This page is the default landing page of the S-Play,

When used in combination with the **lock** function, the homepage can be used to present end users of the system a page to view all playlists and schedules:

Playlists:

• Play, Pause, Stop, Intensity, Progress.

#### Schedules:

 $\circ$  Activate and Pause schedules

| / 1 My Playlist 1   | 100           | 11 🔳 🔽                                                                                                    | 0:47.654  |                 | Playing       |                   | 00:56         |  |
|---------------------|---------------|----------------------------------------------------------------------------------------------------|-----------|-----------------|---------------|-------------------|---------------|--|
| 2 My Playlist 2     | 66            | ▶ ■ 7                                                                                                    | 0.24.221  |                 | Paused        |                   | 01:00         |  |
| 3 My Playlist 3     | -* 33         | Image: State of the state of the state of | pped      |                 |               |                   | 01:00         |  |
| 4 My Playlist 4     | * 0           | ► 🖩 st                                                                                                    | pped      |                 |               |                   | 01:00         |  |
|                     | All Playlists | ▶ ■                                                                                                    |           |                 |               |                   |               |  |
|                     |               |                                                                                                    | Sched     | ulers           |               |                   |               |  |
| II • Activated My S | ichedule 1 My | y Playlist 1 Ir                                                                                                    | finity Fr | equency: Hourly | Time: 0:00    | Start: 2020-12-17 | End: After 1  |  |
| Activated My S      | chedule 2 My  | r Playlist 2 In                                                                                                    | inity Fr  | requency: Dally | Time: Sunrise | Start: 2020-12-16 | End: After 10 |  |
| II President inje   |               |                                                                                                    |           |                 |               |                   |               |  |

**Note:** specific playlists can be hidden from the home page by selecting the **'Hide from Home'** option when editing each playlist on the playlist page.

💦 Hide from Home

6 March 2021 (v26)

### Cue Library

The Cue Library consists of a list of 256 cues, which can either be **Static**, **Dynamic** or **Effects**.

- A **Static** cue is a snapshot of up to 32 universes of data captured at a given time instance.
- A **Dynamic** cue is a recording of up to 32 universes of data captured from a given time duration.
- An **Effect** cue is a cue type capable of creating internal effects from within the S-Play without requiring a DMX source (i.e. rainbow).

The Cue Library page allows the user to:

- Access all recorded or generated cues
- Preview and stop cues

| ENT | TE      | С       |        |          |        |             |           |                             |                              |             |                                    | EN           | CN      | Login     | a       |
|-----|---------|---------|--------|----------|--------|-------------|-----------|-----------------------------|------------------------------|-------------|------------------------------------|--------------|---------|-----------|---------|
|     |         | Home    | Cue Li | ibrary I | Events | Triggers    | Playlists | Scheduler                   | Settings                     | Status      | Backup                             | Nov          | / 12 20 | 19 16:00  | ):49 PM |
|     | Show 20 | ▼ Cues  |        |          |        | Search Cues |           | Please sele                 | ect a cue to                 | begin e     | diting                             |              |         |           |         |
|     |         | Name    | 11     | Туре 🖯   | 11     | Duration    | 11        |                             | es to choose t               |             | and blaut butte                    | in at the he | ttom o  | r a alaat |         |
|     | 1       | Cue 001 |        | Static   |        | 0.0         |           | number                      | of Cues show                 | n from top  |                                    |              | ntom, o | Select    |         |
|     | 2       | Cue 002 |        | Static   |        | 0.0         |           |                             | by name, numl<br>by cue name |             | (Click on title to<br>er the cues  | o order)     |         |           |         |
|     | 3       | Cue 003 |        | Static   |        | 0.0         |           |                             |                              |             | s will appear in<br>scene) or Dyna |              |         |           |         |
|     | 4       | Cue 004 |        | Static   |        | 0.0         |           | <ul> <li>To save</li> </ul> | the cue eithe                | r Edit Scer | e or Record                        |              |         |           |         |

Once this page is accessed on the Web UI, playback will be stopped.

#### **Events**

The events page allows:

- Access all event options
- Create, edit and delete events

| ΕΝΤΤΕΟ  |                   |                           | <u>EN</u> CN Login 🔒                                                                                                    |
|---------|-------------------|---------------------------|----------------------------------------------------------------------------------------------------|
| Hc      | ome Cue Library E | Events Triggers Playlists | Scheduler Settings Status Backup Nov 12 2019 16:01:11 PM                                                                         |
| Show 20 | Controls Name     | Search Controls           | Events are commands that are sent from S-Play using the desired protocol.                                                        |
| 1       | Event 000         | N/A                       | <ul> <li>128 Events entries to configure</li> <li>To see more events, use the navigation buttons on the bottom of the</li> </ul> |
| 2       | Event 001         | N/A                       | page <ul> <li>Click the name of the column to sort the list</li> </ul>                                                           |
| 3       | Event 002         | N/A                       | <ul> <li>Search by event name, protocol type or event ID</li> <li>Click on the event row to display options</li> </ul>           |
| 4       | Event 003         | N/A                       | Once saved, you can use the events in the Playlist Page.                                                                         |

EN CN Login

### Triggers

The triggers page allows:

- Access all trigger options
- Create, edit and delete triggers

### ENTTEC

|             | Home        | e Cue Library | Ever            | nts Triggers  | Playlists                                                                                                    | Scheduler                                                                                                    | Settings       | Status      | Backup                                 | May 27 2020 16:57:25 PM |  |  |  |  |
|-------------|-------------|---------------|-----------------|---------------|----------------------------------------------------------------------------------------------------|----------------------------------------------------------------------------------------------------|----------------|-------------|----------------------------------------|-------------------------|--|--|--|--|
| Show        | 20          | • Controls    |                 | Search Contro | ols                                                                                                    |                                                                                                    |                |             | the S-PLAY                             | will wait for           |  |  |  |  |
| D 🖯         | ĮŁ          | Name          | 11              | Protocol 0    | J†                                                                                                    | before ac                                                                                                    | tivating a     | playlist.   |                                        |                         |  |  |  |  |
| Trigger 000 |             |               |                 | N/A           |                                                                                                    | <ul> <li>A list of 128 Triggers allowing for configuration</li> <li>To see more triggers, use the navigation buttons at the bottom of</li> </ul> |                |             |                                        |                         |  |  |  |  |
| 2           | Trigger 001 |               | Frigger 001 N// |               |                                                                                                    | the pa                                                                                                    | per page.      |             |                                        |                         |  |  |  |  |
| 3           |             | Trigger 002   |                 | N/A           |                                                                                                    | Searce                                                                                                    | h by trigger r | name, proto | to sort the list<br>ocol type or trigg | ger ID                  |  |  |  |  |
| 4           |             | Trigger 003   |                 | N/A           | <ul> <li>Click on the trigger row to display options</li> <li>Once saved, you can use the trigger in the Playlist Page.</li> </ul> |                                                                                                    |                |             |                                        |                         |  |  |  |  |

### Playlists

The Playlists page is where playlists can be created by combining Cues, Events and Triggers onto the timeline. Using the tools made available it is possible to:

- Create, Edit, Rename and Delete Playlists.
- Access to all Playlists.
- Play, Pause and Stop Playlists.
- Re-order Playlists.
- Hide certain playlists from the home page.
- Define loops.
- Define fade time.
- Define start and stop triggers or to start from start up.

| Ε | ΝΤΤ      | EC           |                |              |                         |               |        |                              | EN         | CN Log          | in 🔒               |
|---|----------|--------------|----------------|--------------|-------------------------|---------------|--------|------------------------------|------------|-----------------|--------------------|
|   |          | Home Cue     | Library Events | Triggers Pla | aylists Schedu          | ller Settings | Status | Backup                       | Dec        | 17 2020 10      | :20:37 AM          |
|   |          |              | All Playlists  | ▶ ■          |                         |               |        |                              |            |                 |                    |
|   | Q Search | 🗰 Static cue | 📽 Dynamic cu   | e 🕐 Effects  | tvents [ <sup>1</sup> ] | [4] Triggers  | ľ      | 0. 000 /<br>Fade in          | 01: 00. 00 | 0 🕓 🏮           | 000 🍆<br>ade out   |
|   |          |              |                |              |                         |               | N      | lame                         |            |                 |                    |
|   |          |              |                |              |                         |               |        | tart Trigger<br>→ No Trigger |            | Sto<br>No Trigg | p Trigger<br>ger → |
|   |          |              |                |              |                         |               |        | lay Count<br>🗘 Infinity      | In         | ternal Priority | 100                |
|   |          |              |                |              |                         |               | Ę      | Hide from Ho                 | me         | Group           | 0                  |
|   |          |              |                |              |                         |               | C      |                              | ►          |                 | 8                  |
|   |          | 00:00 05     | 10 15          | 20           | 25 30                   | 35            | 40     | 45                           | 50         | 55              | 01                 |
|   | 100      |              |                |              |                         |               |        |                              |            |                 |                    |
|   | 100      |              |                |              |                         |               |        |                              |            |                 |                    |
|   | 100      |              |                |              |                         |               |        |                              |            |                 |                    |
|   | 100      |              |                |              |                         |               |        |                              |            |                 |                    |
|   | Events   |              |                |              |                         |               |        |                              |            |                 |                    |
|   | Triggers |              |                |              |                         |               |        |                              |            |                 |                    |

© 2020 ENTTEC | Enttec Web | Contact us

### Scheduler

The scheduler page allows the user the following:

- Access all schedules
- Play and pause schedules
- Monitor status of the schedule
- Create and edit schedules

| NTTEC                | Cue Library Events                                                                | Triggers | Playlists   | Scheduler    | Settings | Status Ba    | ackup | Dec 18 20 | 20 10:57 | :14 AN |
|----------------------|-----------------------------------------------------------------------------------|----------|-------------|--------------|----------|--------------|-------|-----------|----------|--------|
|                      |                                                                                   |          | No Register | ed Schedules | _        |              |       |           |          |        |
| Create New Scheduler | Schedule Name:                                                                    | New Name | here        |              |          |              |       |           |          |        |
| Select Playlist:     | - Select a Playlist -                                                             | ~        | Loop: 4     | C            | C        | ommand: Play | (     | ~         |          |        |
| Start:               | 2020-12-18                                                                        |          | Time        | ;            | • 0:00   | ž            |       |           |          |        |
| End:                 | <b>2</b> 020-12-18                                                                | <b>0</b> | O After:    | 1 Rep        | etitions |              |       |           |          |        |
| Frequency Type:      | <ul> <li>Per Second</li> <li>Per Minute</li> <li>Hourly</li> <li>Daily</li> </ul> | Every    | 1 Hour(s    | i) 🔂         |          |              |       |           |          |        |
|                      | <ul> <li>Weekly</li> <li>Monthly</li> <li>Yearly</li> <li>Astronomical</li> </ul> |          |             |              |          |              |       |           |          |        |
|                      | Save Scheduler                                                                    | Delete   |             |              |          |              |       |           |          |        |
|                      |                                                                                   |          |             |              |          |              |       |           |          |        |

### Settings

The settings page allows the user the following:

- Configure Art-Net and sACN output universes and destination IP's
- Configure output protocol refresh rate
- Configure DMX output ports
- Define the OSC and UDP input port
- Set the date, time and location
- Change the S-Play's network configuration
- Configure remote access using SSH Tunnelling (Advanced Feature).
- Reset to factory defaults
- Update firmware

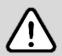

**Note:** Do not downgrade firmware version without consulting the ENTTEC support team first. Downgrading, firmware version may result in playlists, schedules to operate as intended.

#### S-Play User Manual Part No.: 51301

#### ENTTEC

EN CN Login 🔒

Home Cue Library Events Triggers Playlists Scheduler Settings Status Backup Feb 8 2021 05:49:24 AM

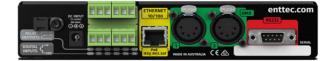

| -PLAT OU                      | tputs                                                     |                                                                                                   |             |           |                    |                |              | Default Co          | nfigurations | ~ |
|-------------------------------|-----------------------------------------------------------|---------------------------------------------------------------------------------------------------|-------------|-----------|--------------------|----------------|--------------|---------------------|--------------|---|
| Universe 1:                   | ArtNet 1                                                  | Universe 2:                                                                                       | ArtNet 2    | •         | Universe 3:        | ArtNet 3       | •            | Universe 4:         | ArtNet 4     | • |
| Universe 5:                   | ArtNet 5                                                  | Universe 6:                                                                                       | ArtNet 6    | •         | Universe 7:        | ArtNet 7       | •            | Universe 8:         | ArtNet 8     | ~ |
| Universe 9:                   | ArtNet 9                                                  | Universe 10:                                                                                      | ArtNet 10   | ~         | Universe 11:       | ArtNet 11      | •            | Universe 12:        | ArtNet 12    | ~ |
| Universe 13:                  | ArtNet 13                                                 | Universe 14:                                                                                      | ArtNet 14   | ~         | Universe 15:       | ArtNet 15      | ~            | Universe 16:        | ArtNet 16    | ~ |
| Universe 17:                  | ArtNet 17                                                 | Universe 18:                                                                                      | ArtNet 18   | ÷         | Universe 19:       | ArtNet 19      | ÷            | Universe 20:        | ArtNet 20    | ~ |
| Universe 21:                  | ArtNet 21                                                 | Universe 22:                                                                                      | ArtNet 22   | ~         | Universe 23:       | ArtNet 23      | •            | Universe 24:        | ArtNet 24    | ~ |
| Universe 25:                  | ArtNet 25                                                 | <ul> <li>Universe 26:</li> </ul>                                                                  | ArtNet 26   |           | Universe 27:       | ArtNet 27      | •            | Universe 28:        | ArtNet 28    | ~ |
| Universe 29:                  |                                                           | <ul> <li>Universe 30:</li> </ul>                                                                  | ArtNet 30   | •         | Universe 31:       | ArtNet 31      | •            | Universe 32:        | ArtNet 32    | ~ |
|                               | 201010123                                                 | - onverse sor                                                                                     | Partition   | _         | late Outputs       | Printer of     |              | oniterae an         | PUTTELUZ     |   |
|                               |                                                           |                                                                                                   |             |           | ate outputs        |                |              |                     |              |   |
| ArtNet                        |                                                           |                                                                                                   |             |           | SACN               |                |              |                     |              |   |
|                               |                                                           | Configure Art Net                                                                                 |             |           |                    |                | 80           | nfigure sACN        |              |   |
| DMX Outp                      | ut <b>8</b>                                               |                                                                                                   |             |           | Network            | Input Por      | ts 🖯         |                     |              |   |
| Refresh Rate                  |                                                           | 44 <b>v</b> fps                                                                                   |             |           | OSC Input          | Port:          |              | 8000                |              |   |
|                               | Oup                                                       | odate DMX Settings                                                                                |             |           | UDP Input          | Port           |              | 5000                |              |   |
|                               |                                                           |                                                                                                   |             |           |                    | Up             | date Net     | work Input Settin   | gs           |   |
| Date & Tin                    | ne <b>O</b>                                               |                                                                                                   |             |           | Location           | 0              |              |                     |              |   |
| Set Date Man                  | ually: On                                                 |                                                                                                   |             |           | GMT offset         |                | + Hrs:       | 11 × Mi             | n: 04 ¥      |   |
| Date :                        | 8                                                         | <ul> <li>February</li> </ul>                                                                      | 2021 🗸      |           | Latitude:          | 55             | ♥ 2          | 5 🗸 'North 1        | iouth        |   |
| Time :                        | 5                                                         | ✓ : 48 ✓                                                                                          |             |           | Longitude:         | 160            | <b>v</b> 2   | 11 × '              | East West    |   |
| Time Zone:                    | Au                                                        | stralia/Melbourne                                                                                 | *           |           | Calculated         | Sun            | ise: 08:26   | Sunset: 17:2        | 2            |   |
|                               |                                                           | DUpdate Clock                                                                                     |             |           |                    |                | ♥ Up         | date Location       |              |   |
| Network Ir                    | nterface 🖯                                                |                                                                                                   |             |           | Remote             | Access 🖯       |              |                     |              |   |
| DHCP:                         |                                                           | On                                                                                                |             |           | Enable:            | Off            | ۲            |                     |              |   |
|                               | Upda                                                      | te Network Settings                                                                               |             |           | IP:                | 0              |              | ο.                  | ο.           | 0 |
|                               |                                                           |                                                                                                   |             |           | Remote Po          | rt: 8080       |              | http://0.0.0.0      | 8080         |   |
|                               |                                                           |                                                                                                   |             |           | Username:          | usema          | ime          |                     |              |   |
|                               |                                                           |                                                                                                   |             |           | SSH Key:           | Choose         | file No file | chosen              |              |   |
|                               |                                                           |                                                                                                   |             |           |                    | Up             | date Rem     | ote Access Settin   | gs           |   |
| Depart to -                   | actory Defaul                                             |                                                                                                   |             |           |                    |                |              |                     |              |   |
| Click RESET<br>• Web<br>• The | F TO FACTORY DEI<br>Passwords will r<br>IP address will b | FAULTS to clear all user<br>eturn to their default s<br>e set to DHCP<br>ents and triggers will b | etting      | figuratio | n and reset this S | Play to facto  | ry defaul:   | ts. After resetting | , the:       |   |
| Warning: F                    | actory resetting t                                        | his device is irreversib                                                                          |             |           | ta previously enti | ered on this ( | levice.      |                     |              |   |
|                               |                                                           |                                                                                                   |             |           |                    |                |              |                     |              |   |
|                               | Downgra                                                   | Note: Do not downgra<br>ding, firmware version                                                    |             |           | e Update 6         | the ENTTEC     | support t    | eam first.          | ×d.          |   |
|                               | e e magne                                                 | Alwa                                                                                              | s perform a | backup h  | efore updating fir | mware versi    | on.          |                     |              |   |

6 March 2021 (v26)

#### Status

The status page displays:

- Network information of the device
- Current output protocols
- System information including:
  - o System status
  - Playlist activity
  - $\circ$  CPU status

- S-Play User Manual Part No.: 51301
- Storage status
- Device name
- System uptime
- Hardware ID
- Software version information
  - Firmware version

| ΤΤΕΟ           | 2          |            |               |              |             |              |            |            |            | <u>EN</u> CN     | Login    |
|----------------|------------|------------|---------------|--------------|-------------|--------------|------------|------------|------------|------------------|----------|
| Ho             | me Cu      | ue Library | Events T      | friggers     | Playlists   | Scheduler    | Settings   | Status     | Backup     | Dec 18 2         | 020 10:5 |
|                |            |            |               | Ne           | etwork Infe | ormation 🖯   |            |            |            |                  |          |
| IP Address:    |            |            | 10.0.0.25     |              |             |              |            |            |            |                  |          |
| Subnet Mask:   |            |            | 255.0.0.0     |              |             |              |            |            |            |                  |          |
| Broadcast Ad   | dress:     |            | 10.255.255.2  | 255          |             |              |            |            |            |                  |          |
| Mac Address:   |            |            | 00:50:C2:08   | :1A:36       |             |              |            |            |            |                  |          |
| Serial No.:    |            |            | 0050c2081A    | <b>\36</b>   |             |              |            |            |            |                  |          |
|                |            |            |               | 0            | utput Info  | rmation 🖯    |            |            |            |                  |          |
|                | Jniverse 1 | Universe 2 | Universe 3    | Universe 4   | Universe    | 5 Universe 6 | Universe 7 | Universe 8 | Universe 9 | Universe 10      | Unive    |
| Protocol       | ArtNet     | ArtNet     | ArtNet        | ArtNet       | ArtNet      | ArtNet       | ArtNet     | ArtNet     | ArtNet     | ArtNet           | ArtNe    |
| Universe       | )          | 1          | 2             | 3            | 4           | 5            | 6          | 7          | 8          | 9                | 10       |
| IP Address     | Broadcast  | Broadcast  | Broadcast     | Broadcast    | Broadcas    | t Broadcast  | Broadcast  | Broadcast  | Broadcast  | Broadcast        | Broad    |
|                |            |            |               | S            | ystem Info  | ormation 🖯   |            |            |            |                  |          |
| System Status  | :          |            |               | ED           |             | STOP ENG     | INE REBOO  | т          |            |                  |          |
| Activity:      |            |            | No Playlist i | s Playing    |             |              |            |            |            |                  |          |
| CPU Status:    |            |            | Load: 1.3 %   | Temp: 38     | 3.9 °C      |              |            |            |            |                  |          |
| Disk Space:    |            |            | 5.82 % used   |              |             |              |            |            |            |                  |          |
| Disk opace.    |            |            | SD (Internal) |              |             |              |            |            | 8.0 0      | GB free out of 8 | 3.5 GB   |
| System Name    | ß          |            | S-PLAY        |              |             |              |            |            |            |                  |          |
| System Uptim   | e:         |            | 2 hours, 15,  | minutes      |             |              |            |            |            |                  |          |
| Hardware ID:   |            |            | 1651660c04    | 424264       |             |              |            |            |            |                  |          |
|                |            |            |               | So           | oftware Inf | ormation 🖯   |            |            |            |                  |          |
| Software Vers  | ion:       |            | 1.3.0         |              |             |              |            |            |            |                  |          |
| OS Build date  |            |            | Fri 08 May 2  | 2020 09:35:0 | 5 AM UTC    |              |            |            |            |                  |          |
| Web Version:   |            |            | 20201218.5    |              |             |              |            |            |            |                  |          |
| Engine Version | n:         |            | 20201218.2    |              |             |              |            |            |            |                  |          |
|                | rsion:     |            | 1.5           |              |             |              |            |            |            |                  |          |

6 March 2021 (v26)

### Backup

The backup page allows the user the following:

- Settings backup
- Restore
- Storage location selection

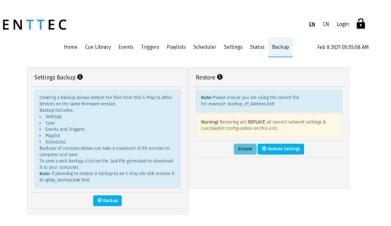

© 2020 ENTTEC | Enttec Web | Contact us

### Record

To record Cues, select any cue in the library as shown in the image below.

#### ENTTEC A EN CN Login Home Cue Library Events Triggers Playlists Scheduler Settings Status Backup Nov 13 2019 08:31:22 AM • Cues Search Cues Show 20 Cue Name 🔁 : Cue 001 Duration 0 ID 8 Il Name 🖯 11 Type 🖯 Cue Type 0 : Static Scene Cue 001 2 Cue 002 Static 0.0 ✤ Edit Scene Cue 003 3 Static 0.0 4 Cue 004 Static 0.0

Select the cue type to be recorded or created:

- Static
- Dynamic
- Effects

The S-Play allows previews of recordings or effects to be played back without the need to create a playlist.

#### **Recording Pointers:**

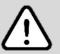

During ArtNet or sACN recording, ensure that no other active ArtNet/sACN device is outputting (including the S-Play). This will eliminate the chance of interference loopback that can lead to jumpy or incorrect recordings.

The S-Play actively outputs the same internal universes as it is recording in real-time. For best practice configure your DMX input universes to be different to the output universes on the S-Play Settings page, or the outputs on the settings page are set to **'NONE'** to stop any data conflict.

When recording using the physical DMX ports, ensure the DMX ports are not already configured to be outputs on the Settings page. – If a DMX port is configured to be an output it will be unable to receive data.

### Static Cue

When creating a Static Cue ensure you follow the recording pointers at the beginning of this section to configure your S-Play correctly.

- 1. Select Static Scene as the cue type
- 2. Press the 'Edit scene' button
- 3. Provide cue name to aid identification
- 4. Select one of the following options for data capture:
  - 1. DMX (up to 2 Universes / 1024 Channels)
  - 2. Art-Net (up to 32 Universes / 16,384 Channels)
  - 3. sACN (up to 32 Universes / 16,384 Channels)
- 5. Specify the universes for capturing data
- 6. Once the option for capturing is selected (either manually defined or a live snapshot), press on the capture button to take a snapshot of your input data at a specific time. (For Network based protocols sACN/Art-Net sometimes several Captures needed to get states of all Universes).

Live Preview – When enabled, the output will be shown live as values are recorded.

**Toggle All Inputs** – Selects all input universes

Save Scene - used to save the cue created

**Close** - Close edit window without saving

**Preview** – Observe the capture using DMX ports. This will stop any current playbacks

**Stop Preview** – Stop output of captured data through DMX ports

The DMX values captured will be shown for the corresponding universe, as shown in the image below:

| Cu           | e Nan | ie:           |     | Cue 00 | 01    |     |       |     |     |      |     |       |     | Live P | review | 6   |       |     |     |       | To     | oggle A | ll Input | s   |       |
|--------------|-------|---------------|-----|--------|-------|-----|-------|-----|-----|------|-----|-------|-----|--------|--------|-----|-------|-----|-----|-------|--------|---------|----------|-----|-------|
|              |       |               | MX  | Art-N  | let s | ACN | I.    |     |     |      |     |       | SE  | 25     | 5 f    | rom | 1     | to  | 512 | 0     | Set DA | IX      | 🖞 Capt   | ure |       |
| <b>In 1:</b> | l Ir  | 1 <b>2:</b> □ |     |        |       |     |       |     |     |      |     |       |     |        |        |     |       |     |     |       |        |         |          |     |       |
| In           |       | in 2          |     | in 3   | In    | 4   | In 5  | 1   | 16  | In   | 7   | In 8  | Ir  | 19     | In 10  |     | In 11 | In  | 12  | In 13 |        | n 14    | In 1     | 15  | in 16 |
| In           | 17    | In 18         | 1   | n 19   | In 3  | 80  | In 21 | In  | 22  | In 2 | 13  | in 24 | In  | 25     | In 26  |     | In 27 | In  | 28  | In 29 |        | n 30    | In 3     | 31  | In 32 |
| 255          | 255   | 255           | 255 | 255    | 255   | 255 | 255   | 255 | 255 | 255  | 255 | 255   | 255 | 255    | 255    | 255 | 255   | 255 | 255 | 255   | 255    | 255     | 255      | 255 | 255   |
| 255          | 265   | 255           | 255 | 255    | 265   | 255 | 255   | 255 | 255 | 255  | 255 | 255   | 255 | 265    | 255    | 255 | 255   | 255 | 255 | 255   | 255    | 255     | 255      | 255 | 265   |
| 255          | 255   | 255           | 255 | 255    | 255   | 255 | 255   | 255 | 255 | 255  | 255 | 255   | 255 | 255    | 255    | 255 | 255   | 255 | 255 | 255   | 255    | 255     | 255      | 255 | 255   |
| 265          | 265   | 255           | 255 | 266    | 265   | 255 | 255   | 255 | 265 | 255  | 255 | 265   | 265 | 265    | 255    | 255 | 255   | 255 | 265 | 255   | 265    | 255     | 265      | 265 | 265   |
| 255          | 255   | 255           | 255 | 255    | 255   | 255 | 255   | 255 | 255 | 255  | 255 | 255   | 255 | 255    | 255    | 255 | 255   | 255 | 255 | 255   | 255    | 255     | 255      | 255 | 255   |
| 255          | 255   | 255           | 255 | 255    | 265   | 255 | 255   | 255 | 255 | 255  | 255 | 255   | 265 | 265    | 255    | 255 | 255   | 265 | 255 | 255   | 255    | 255     | 255      | 255 | 265   |
| 255          | 255   | 255           | 255 | 255    | 255   | 255 | 255   | 255 | 255 | 255  | 255 | 255   | 255 | 255    | 255    | 255 | 255   | 255 | 255 | 255   | 255    | 255     | 255      | 255 | 255   |
| 255          | 265   | 255           | 255 | 255    | 265   | 255 | 255   | 255 | 255 | 255  | 255 | 265   | 255 | 255    | 255    | 255 | 255   | 255 | 255 | 255   | 265    | 255     | 255      | 255 | 265   |
| 255          | 255   | 255           | 255 | 255    | 255   | 255 | 255   | 255 | 255 | 255  | 255 | 255   | 255 | 255    | 255    | 255 | 255   | 255 | 255 | 255   | 255    | 255     | 255      | 255 | 255   |
| 255          | 255   | 255           | 255 | 255    | 255   | 255 | 255   | 255 | 255 | 255  | 255 | 255   | 255 | 255    | 255    | 255 | 255   | 255 | 255 | 255   | 255    | 255     | 255      | 255 | 255   |
| 255          | 255   | 255           | 255 | 255    | 255   | 255 | 255   | 255 | 255 | 255  | 255 | 255   | 255 | 255    | 255    | 255 | 255   | 255 | 255 | 255   | 255    | 255     | 255      | 255 | 255   |
| 255          | 255   | 255           | 255 | 255    | 255   | 255 | 255   | 255 | 255 | 255  | 255 | 255   | 255 | 255    | 255    | 255 | 255   | 255 | 255 | 255   | 255    | 255     | 255      | 255 | 255   |
| 255          | 255   | 255           | 255 | 255    | 255   | 255 | 255   | 255 | 255 | 255  | 255 | 255   | 255 | 255    | 255    | 255 | 255   | 255 | 255 | 255   | 255    | 255     | 255      | 255 | 255   |
| 255          | 255   | 255           | 255 | 255    | 255   | 255 | 255   | 255 | 255 | 255  | 255 | 255   | 255 | 255    | 255    | 255 | 255   | 255 | 255 | 255   | 255    | 255     | 255      | 255 | 255   |
| 255          | 265   | 255           | 255 | 255    | 255   | 255 | 255   | 265 | 255 | 255  | 255 | 255   | 255 | 265    | 255    | 255 | 255   | 255 | 255 | 255   | 255    | 255     | 255      | 255 | 255   |
| 255          | 255   | 255           | 255 | 255    | 255   | 255 | 255   | 255 | 255 | 255  | 255 | 255   | 255 | 255    | 255    | 255 | 255   | 255 | 255 | 255   | 255    | 255     | 255      | 255 | 255   |

#### Dynamic Cue

Dynamic Cue recording can be started manually or by sending an ArtNet trigger. When carrying out a recording ensure you follow the recording pointers at the beginning of this section to configure your S-Play correctly.

| Cu    | e Narr | ne:   |     | Cue 0 | 01   |     |       |     | Recor | ding | 00:00: | 00    |     | live P | review |     |       |      |       |       | To   | iggle Al | l Input | 5   |       |
|-------|--------|-------|-----|-------|------|-----|-------|-----|-------|------|--------|-------|-----|--------|--------|-----|-------|------|-------|-------|------|----------|---------|-----|-------|
|       |        | D     | MX  | Art-N | et s | ACN |       |     |       |      |        |       | Sta | irt 1  |        | End | 512   | 0    | Start | Rec   |      | itop R   | ec      |     |       |
| In 1: | 🗆 Ir   | 2: 🗆  |     |       |      |     |       |     |       |      |        |       |     |        |        |     |       |      |       |       |      |          |         |     |       |
| 1     | •      | 2 ~   |     |       |      |     |       |     |       |      |        |       |     |        |        |     |       |      |       |       |      |          |         |     |       |
| In    | 1      | In 2  |     | In 3  | In   | 6 I | In 5  | - b | 6     | In 7 |        | In 8  | Ir  | 9      | in 10  |     | In 11 | In   | 12    | In 13 | : 11 | 14       | In 1    | 15  | in 16 |
| In    | 17     | In 18 |     | n 19  | In 2 | 0   | In 21 | In  | 22    | In 2 | 3      | in 24 | In  | 25     | In 26  |     | ln 27 | In i | 28    | In 29 |      | 1 30     | In 3    | я   | In 32 |
| 255   | 255    | 255   | 255 | 255   | 255  | 255 | 255   | 255 | 255   | 255  | 255    | 255   | 255 | 255    | 255    | 255 | 255   | 255  | 255   | 255   | 255  | 255      | 255     | 255 | 255   |
| 255   | 255    | 255   | 255 | 255   | 255  | 255 | 255   | 255 | 255   | 255  | 255    | 255   | 255 | 255    | 255    | 255 | 255   | 255  | 255   | 255   | 255  | 255      | 255     | 255 | 255   |
| 255   | 255    | 255   | 255 | 255   | 255  | 255 | 255   | 255 | 255   | 255  | 255    | 255   | 255 | 255    | 255    | 255 | 255   | 255  | 255   | 255   | 255  | 255      | 255     | 255 | 255   |
| 255   | 255    | 255   | 255 | 255   | 255  | 255 | 255   | 255 | 255   | 255  | 255    | 255   | 255 | 255    | 255    | 255 | 255   | 255  | 255   | 255   | 255  | 255      | 255     | 255 | 255   |
| 255   | 255    | 255   | 255 | 255   | 255  | 255 | 255   | 255 | 255   | 255  | 255    | 255   | 255 | 255    | 255    | 255 | 255   | 255  | 255   | 255   | 255  | 255      | 255     | 255 | 255   |
| 255   | 255    | 255   | 255 | 255   | 255  | 255 | 255   | 255 | 255   | 255  | 255    | 255   | 255 | 255    | 255    | 255 | 255   | 255  | 255   | 255   | 255  | 255      | 255     | 255 | 255   |
| 255   | 255    | 255   | 255 | 255   | 255  | 255 | 255   | 255 | 255   | 255  | 255    | 255   | 255 | 255    | 255    | 255 | 255   | 255  | 255   | 255   | 255  | 255      | 255     | 255 | 255   |
| 255   | 255    | 255   | 255 | 255   | 255  | 255 | 255   | 255 | 255   | 255  | 255    | 255   | 255 | 255    | 255    | 255 | 255   | 255  | 255   | 255   | 255  | 255      | 255     | 255 | 255   |
| 255   | 255    | 255   | 255 | 255   | 255  | 255 | 255   | 255 | 255   | 255  | 255    | 255   | 255 | 255    | 255    | 255 | 255   | 255  | 255   | 255   | 255  | 255      | 255     | 255 | 255   |
| 255   | 255    | 255   | 255 | 255   | 255  | 255 | 255   | 255 | 255   | 255  | 255    | 255   | 255 | 255    | 255    | 255 | 255   | 255  | 255   | 255   | 255  | 255      | 255     | 255 | 255   |
| 255   | 255    | 255   | 255 | 255   | 255  | 255 | 255   | 255 | 255   | 255  | 255    | 255   | 255 | 255    | 255    | 255 | 255   | 255  | 255   | 255   | 255  | 255      | 255     | 255 | 255   |
| 255   | 255    | 255   | 255 | 255   | 255  | 255 | 255   | 255 | 255   | 255  | 255    | 255   | 255 | 255    | 255    | 255 | 255   | 255  | 255   | 255   | 255  | 255      | 255     | 255 | 255   |
| 255   | 255    | 255   | 255 | 255   | 255  | 255 | 255   | 255 | 255   | 255  | 255    | 255   | 255 | 255    | 255    | 255 | 255   | 255  | 255   | 255   | 255  | 255      | 255     | 255 | 255   |
| 255   | 255    | 255   | 255 | 255   | 255  | 255 | 255   | 255 | 255   | 255  | 255    | 255   | 255 | 255    | 255    | 255 | 255   | 255  | 255   | 255   | 255  | 255      | 255     | 255 | 255   |
| 255   | 255    | 255   | 255 | 255   | 255  | 255 | 255   | 255 | 255   | 255  | 255    | 255   | 255 | 255    | 255    | 255 | 255   | 255  | 255   | 255   | 255  | 255      | 255     | 255 | 255   |
| 255   | 255    | 255   | 265 | 255   | 255  | 255 | 265   | 255 | 255   | 265  | 255    | 255   | 255 | 255    | 255    | 255 | 255   | 255  | 255   | 255   | 255  | 255      | 255     | 265 | 255   |

#### Manual Recording Control

- 1. Select Dynamic Scene as the cue type
- 2. Select Manually from the Rec. Control option
- 3. Press the **Edit Record** button

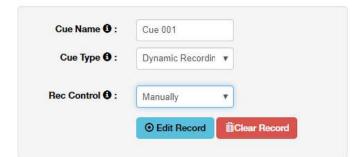

- 4. Provide cue name to aid identification
- 5. Select one of the following options for data capture:
  - 1. Snapshot DMX (up to 2 Universes / 1024 Channels)
  - 2. Snapshot Art-Net (up to 32 Universes / 16,384 Channels)
  - 3. Snapshot sACN (up to 32 Universes / 16,384 Channels)
- 6. Specify the universes for capturing data

S-Play User Manual Part No.: 51301

7. Once the option for capturing is selected, press on the start rec button to start the recording. The timer in the right bottom part of the window should start running as soon as data is captured.

The DMX values captured will be shown for the corresponding universe.

Live Preview – When enabled, the output will be shown live as values are defined.

Toggle all inputs - Selects all input universes

Save scene - used to save the cue created

**Close** - Close edit window without saving

**Preview** – Observe the capture using DMX ports. This will stop any current playbacks

**Stop Preview** – Stop output of captured data through DMX ports

**N.B.** During Art-Net or sACN recording check that no active output is broadcasting from your S-Play to eliminate unwanted frame loopback.

#### Art-Net Recording Control

- 1. Select Dynamic Scene as the cue type
- 2. Select ArtNet Trigger from the Rec. Control option
- 3. Set the desired universe, channel and value to activate the trigger

| Rec Control | ArtNet Trigger     | ¥            |
|-------------|--------------------|--------------|
| Uni 🔁 :     | In 10              |              |
|             | Net: 0 Subnet: 0 U | ni: 10       |
| Channel 🔁 : | 5                  | T            |
| Val 🔁 :     | 240                | ×            |
|             | O Edit Record      | Clear Record |

- 4. Press edit record button
- 5. Provide cue name to aid identification
- 6. Select one of the following options for data capture:
  - 1. Snapshot DMX (up to 2 Universes / 1024 Channels)
  - 2. Snapshot Art-Net (up to 32 Universes / 16,384 Channels)
  - 3. Snapshot sACN (up to 32 Universes / 16,384 Channels)
- 7. Specify the universes for capturing data
- 8. Once the option for capturing is selected, press on the start rec button to start the recording.
- 9. S-Play will wait then for the trigger to be active before it starts recording
- 10. The timer in the right bottom part of the window should start running as soon as the Trigger is active, and data is captured

The DMX values captured will be shown for the corresponding universe.

**Toggle all inputs** – Selects all input universes

Save scene - used to save the cue created

Close - Close edit window without saving

**Preview** – Observe the capture using DMX ports. This will stop any current playbacks

**Stop Preview** – Stop output of captured data through DMX ports

**N.B** During Art-Net recording, ensure no active Art-Net output is broadcasting to eliminate frames loopback, which leads to the incorrect recording.

**N.B.** The Art-Net trigger will be active, once the value of the channel is equal to or greater than the value set in the trigger.

#### Effects

- 1. A slot from the Cue Library
- 2. Provide cue name to aid identification
- 3. Select your desired effect type within the **Cue Type** field.
- 4. Press the Edit Effect button

| Cue Name 🔁 : | Cue 001        |              |
|--------------|----------------|--------------|
| Cue Type     | Rainbow Effect |              |
|              | Edit Effect    | Clear Effect |

5. Configure your desired effects using the onboard parameters. – The S-Plays colour effects have been primarily designed around LED and RGBW fixtures.

| Number of LEDs: 1        | 28         |                             |                         |                                                                                                    |                                                                                                    |                                                                                                    |                         |
|--------------------------|------------|-----------------------------|-------------------------|----------------------------------------------------------------------------------------------------|----------------------------------------------------------------------------------------------------|----------------------------------------------------------------------------------------------------|-------------------------|
| EDs skipped by eff       | ect: 0     |                             |                         |                                                                                                    |                                                                                                    |                                                                                                    |                         |
| ED Channel Orderi        | ng: RGBW 💊 | 2                           |                         |                                                                                                    |                                                                                                    |                                                                                                    |                         |
| BPM: 128                 |            |                             |                         |                                                                                                    |                                                                                                    |                                                                                                    |                         |
| Output 1:                | Output 2:  | Output 3: 🗹                 | Output 4:               | Output 5:                                                                                                    | Output 6:                                                                                                    | Output 7:                                                                                                    | Output 8:               |
| Output 1: 2<br>Output 9: | Output 2:  | Output 3: 🗹<br>Output 11: 🗆 | Output 4:<br>Output 12: | Output 5:  Output 13:  Output 13:  Output | Output 6:  Output 14:  Output 14:  Output | Output 7:  Output 15:  Output 15:  Output | Output 8:<br>Output 16: |
|                          |            |                             | and the second          | 1 Sec. 7 (21) Sec. 2.0                                                                                                    |                                                                                                    |                                                                                                    |                         |

- 6. Effects are applied on a per universe basis and do not cascade across multiple. Select each of the S-Plays universes that you wish to apply the effect to
- 7. After the parameters have been set, the S-Play allows effects to be previewed using the **Preview** button.
- 8. Once happy with the effect created this can be Saved to the S-Plays memory.

### Playback

#### Preview Cue

- Select a Cue within the **Cue Library** and enter edit mode.
- Click **Preview Cue**.

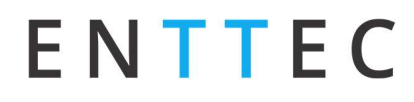

• The **Cue** is previewed on the selected output ports as defined within the S-Plays **Settings** page.

When previewing a cue, be sure to stop the preview when done.

### Editing a Cue, Effect or Dynamic Recording

After a cue has been created, the option to edit it is available when selecting the cue in the Cue Library, please note this directly overwrites the full universe values received and extends the length of the cue if necessary.

If you wish to subtract elements from a static scene, effect or dynamic recording (*i.e. remove universes or individual channels from the recording, shorten the length of a dynamic cue*) this cannot be done using the edit function. Clear the scene and start again. Clear the recording and re-record.

Once a cue begins being edited. Discarding a cue will reset it to default values. If you have entered edit mode, but do not want to make changes, press **save**.

### Playlists

The playlist page allows the user to add multiple cues (static or dynamic), events and triggers in a sequence to be stored and played back at any given point.

### Playlists Page Layout

| Ε           | ΝΤΤ                                     | EC         |                                                                                                    |                |                |          |                                                                 | <u>EN</u> C | N Login 🔒                                        |
|-------------|-----------------------------------------|------------|----------------------------------------------------------------------------------------------------|----------------|----------------|----------|-----------------------------------------------------------------|-------------|--------------------------------------------------|
| A           |                                         | Home Cue   | Library Events                                                                                                    | Triggers Playl | ists Scheduler | Settings | Status Backup                                                   | Dec 17      | 7 2020 10:20:37 AM                               |
| В           |                                         |            | All Playlists                                                                                                    |                |                |          |                                                                 |             |                                                  |
| C<br>D      | Q Search                                | Static cue | Suppose the second second seco | () Effects     | ပံ Events ြ    | Triggers | Name<br>Start Trigger<br>→ No Trigg<br>Play Count<br>→ Infinity | Inter       | Stop Trigger<br>No Trigger →<br>nal Priority 100 |
|             |                                         | 00:00 05   | 10 15                                                                                                    | 20             | 25 30          | 35       | F Q Q<br>40 45                                                  | 50          | Group 0                                          |
| G<br>H<br>I | 100<br>100<br>100<br>Events<br>Triggers |            | 10 15                                                                                                    | 20             | 2) 50          |          | 40 4)                                                           | 20          |                                                  |

© 2020 ENTTEC | Enttec Web | Contact us

The playlists page is comprised of 9 key elements:

A. Created Playlists (all playlists are shown here) B. Global Playlist Control

#### **Playlist Editor**

- **C.** Search and Filter Bar
- E. Playlist Attributes
- **G.** Media Track Timelines
- I. Trigger Track

- **D.** Attribute Library**F.** Timeline Navigation
- H. Event Track

#### **Created Playlists**

This section lists all the playlist created. The section displays basic information like the playlist name and duration and gives basic control over a playlist.

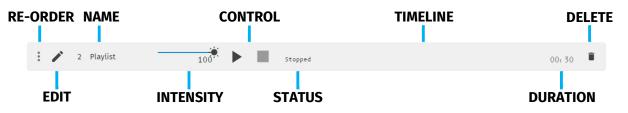

**Reorder**: Drag and drop the playlist from the three dots rearranging your playlist (this will be reflected on the Home Page).

Edit: Loads the playlist in the timeline and media tracks for editing

**Name**: Displays the ID (set internally) and name of the playlist set in the Playlist Attribute section.

**Intensity:** real-time control of the master intensity of the playlist. By default, it is set to 100% and it can be changed when the playlist is playing.

#### Controls - Play/Pause, Stop

**Play**: Play the selected playlist, also the Playlist is loaded into the timeline and media track section.

**Pause**: Pause the selected playlist. By pausing a playlist, S-Play holds the las DMX value.

**Stop**: Stops the selected playlist. By stopping a playlist, S-Play stops outputting any data (set DMX value t 0).

**Status**: Shows the status of the playlist. It can be: *Playing, Paused, Stopped, Waiting for Trigger.* 

**Timeline and Duration**: Shows the playback state of each playlist. Once the playlist has completed playing, it stops outputting data. Opacity of this bar matches the playlist intensity.

**Delete**: Deletes the playlist and schedules where the playlist is used in

#### Global Playlist Control

Gives control over all playlists. When pressing play on the global control, all the playlists start playing. If there are conflicts in channels, the values are merged on a Highest Takes Precedence (HTP) basis.

#### Search and Filter Bar

This box contains all Cues Events and Triggers Stored on the S-Play. To create a new Playlist, select "Create New Playlist" from the list. This entry will always be the first entry of the menu.

### Available Cues and Controls

Lists all the media that can be used in the playlist. It is categorized by Static Cues, Dynamic Cues, Effects, Events and Triggers.

To use any media, drag and drop the desired cue into any of the media tracks. Please note that triggers and events have dedicated tracks.

### Playlist Attributes

| 0. 000 🥕<br>💌 Fade in                     | 30. 000 <b>○</b> 0. 00       | 00 🍢<br>de out  |
|-------------------------------------------|------------------------------|-----------------|
| 🖍 Playlist                                |                              | 0               |
| <sup>Start Trigger</sup><br>⊣→ No Trigger | <sub>Stop</sub><br>No Trigge | Trigger<br>er → |
| Play Count                                | Internal Priority            | 100             |
| 畏 Hide from Home                          | Group                        | 0               |
| Fade in                                   | FADE HANI                    | DLE             |
| FADE IN TIME                              | FADE OUT                     |                 |

Name: Set the name of the playlist.

**Internal Priority:** when playing multiple playlists, for any conflict between channels, the playlist with higher priority will drive the output. If the playlist has the same priority the channels will merge following HTP (Highest takes precedence) method.

Loop: Determine the number of times that the playlist will play until it stops

**Group:** Define a group of playlists to override the output. Groups with the highest hierarchy drive the S-Play's output when the groups of the same number have universe conflicts the S-Play references Internal Priority.

**Start Trigger:** A list of triggers set in Triggers page, except "On Power Up" which triggers playlist right after Splay is powered on. These triggers are used to start the playlist. To use this feature, select a Trigger from the dropdown menu; the Playlist will play by either pressing play or activating the trigger.

**Stop Trigger:** A list of Triggers set in Triggers page. These triggers are used to stop the playlist. To use this feature, select a Trigger from the dropdown menu; the Playlist will stop when the trigger conditions are met.

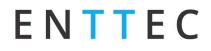

**Fade:** Set the fade in and fade out time for a cue. It will go from 0 to max intensity in the set period.

### **Playlist Settings**

|   |      |       |          |          | CU | E OPTIONS |          |                 | ZO | DM | CONT | ROL | SAVE |
|---|------|-------|----------|----------|----|-----------|----------|-----------------|----|----|------|-----|------|
|   |      |       |          |          |    |           |          |                 |    |    |      |     |      |
|   |      | 0.000 | <u>0</u> | 0. 000 🖉 |    | Cue 001   | 0. 000 % | 30. 000 <u></u> | Q  | ٩  |      |     |      |
|   | 4    | •     | 00: 00   | )        | 05 | 10        | 15       |                 | 20 |    | 25   |     | 30   |
|   | 10   | 0     | 🗰 со     |          |    |           |          |                 |    |    |      |     | ×    |
|   |      |       |          |          |    |           |          |                 |    |    |      |     |      |
| Т | IMEL | INE   |          |          |    |           |          |                 |    |    |      |     |      |

NAVIGATION

**Cue Options:** Options for any cue added into the cue track. The cue options are also active when a cue in the cue track is selected.

**Zoom:** Zoom In and Out using the magnifying glass with the plus and minus symbol. Note that when you zoom in/out, the values in the timeline change and the size of the cue boxes change.

**Control:** Gives navigation and playback over the playlist loaded in the Playlist Editor.

**Save:** Saves any change on the Playlist. S-Play will ask to save any change before playing a Playlist.

**Timeline navigation:** Navigate back and forward between timelines using this option. Drag the timeline to navigate back and forward.

### **Playlist Timeline and Media Tracks**

#### TIME INDICATOR

6 March 2021 (v26)

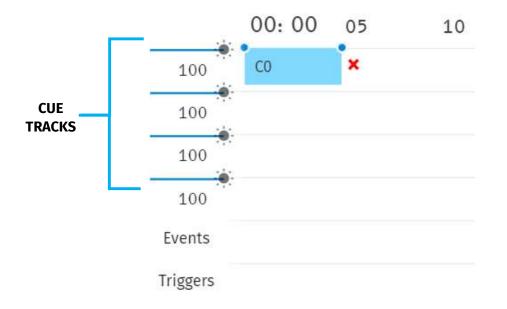

S-Play has 4 different cue tracks where any cue from the playlist media section can be dragged on.

Intensity: Each track has its own intensity and it affects all the media on the same level.

**Cue tracks:** Drag and drop media to this section. To remove a cue from the tracks, select the cue and click on the red **x** next to the right edge of the box.

When playing multiple media at the same time. i.e. 2 cues on 2 different tracks, S-Play will use HTP (Highest value Takes Priority) merging.

### Event and Trigger Tracks

These tracks are reserved for events and triggers respectively. The vertical line shows the exact moment playlist will pause to wait for the trigger to be active, or the playlist executes the event. When using triggers, the playlist pauses and holds the last value on the output. To continue, activate the selected trigger or press play again.

#### S-Play User Manual Part No.: 51301

## **Example Playlist**

| Q Search     | 🗮 Static cue | 🔐 Dynamic cue | C Effects | t Events 🖞 | 🗄 Triggers | •<br>•<br>• • • • • • • • • • • • • • • • • •         | ) - 30. 000( | 0.000 Fade out                  |
|--------------|--------------|---------------|-----------|------------|------------|-------------------------------------------------------|--------------|---------------------------------|
| Effect 00    | 1            |               |           |            |            | 🧨 Playlis                                             |              | 0                               |
|              |              |               |           |            |            | Start Trigger<br>→ No Tri<br>Play Count<br>↓ Infinite |              | Stop Trigger<br>gital Input 1 → |
|              |              |               |           |            |            | 🔁 Hide fro                                            | m Home       | Group 0                         |
|              |              |               |           |            |            | 0 0                                                   |              |                                 |
| <b>← →</b> 0 | 00: 00       | 05            | 10        | 15         | ō          | 20                                                    | 25           | 30                              |
| 200          | EO           |               |           |            |            | Ŭ                                                     |              |                                 |
| 100          |              |               |           |            |            |                                                       |              |                                 |
| 100          |              |               |           |            |            |                                                       |              |                                 |
| 100          |              |               |           |            |            |                                                       |              |                                 |
| Events E1    |              |               | E1        |            |            | E1                                                    |              |                                 |
| Triggers     |              | 71            |           | 71         |            |                                                       | Т1           |                                 |

This example is showing a playlist named "Playlist 1" that will start on power up and will loop until manually stopped (Play Count: Infinity).

The effect cue "Cue 001" will play while sending an RS232 Event. By second 5 the playlist will pause and wait for the Digital input trigger to be sent before the effect will continue playing will continue playing

. The playlist will then continue sending Events and waiting for triggers. At second 30 it will loop back sending the first RS232 Event out.

## Control

### **Events**

Use events to allow integration between S-Play and other devices. The S-Play can send commands over multiple protocols and interact with Relays.

#### RS232

- An RS232 Event will send the user defined RS232 command, when activated.
- RS232 strings ending in: \r the \r will be replaced by a carriage return.
- n -the n will be replaced by a line feed.

Make sure the receiver has the correct communication setup:

- Baud rate: 9600
- Data: 8bit
- Parity: None
- Stop: 1bit
- Flow Control: none

N.B. ASCII Command text limited to 1024 Characters.

| Event Name 👔                                                                                                    | RS232 Ever                                                           | nt                                                           |
|----------------------------------------------------------------------------------------------------|----------------------------------------------------------------------|--------------------------------------------------------------|
| Output Type 🚯                                                                                                    | RS232                                                                | *                                                            |
| <ul> <li>An RS232 Event will send the activated.</li> <li>RS232 communication informone, Stop: 1 bit, Flow Contine Commands are limited to 33</li> <li>RS232 strings ending in: \r - return. \n - the \n will be referred.</li> </ul> | mation Baud<br>rol: none.<br>? characters.<br>- the <b>\r</b> will b | rate: 9600, Data: 8 bit, Parity:<br>e replaced by a carriage |
| Command 🚯                                                                                                    |                                                                      |                                                              |
| SEND EVENT                                                                                                    |                                                                      |                                                              |
| SAVE EVENT                                                                                                    |                                                                      |                                                              |

### UDP

- A UDP Event will send the command defined below when activated.
- Commands are limited to 1024 characters.
- UDP strings ending in: \r the \r will be replaced by a carriage return. \n - the \n will be replaced by a line feed.

| Event Name 🚯                                                                                                    | UDP Ev | /ent |   |     |  |  |  |
|----------------------------------------------------------------------------------------------------|--------|------|---|-----|--|--|--|
| Output Type 🚯                                                                                                    | UDP    |      | Ŧ |     |  |  |  |
| <ul> <li>A UDP Event will send the command defined below when activated.</li> <li>Commands are limited to 1024 characters.</li> <li>UDP strings ending in: \r - the \r will be replaced by a carriage return.<br/>\n - the \n will be replaced by a line feed.</li> </ul> |        |      |   |     |  |  |  |
| IP 🚺                                                                                                    | 10     | 0    | 0 | 255 |  |  |  |
| Port 🚯                                                                                                    |        |      |   |     |  |  |  |
| Command 🚯                                                                                                    |        |      |   |     |  |  |  |
| SEND EVENT                                                                                                    |        |      |   |     |  |  |  |
| SAVE EVENT                                                                                                    |        |      |   |     |  |  |  |

#### S-Play User Manual Part No.: 51301

#### OSC

- When activated, this Event will send the OSC data defined in the settings.
- OSC Strings, Floats and Integers can be defined.
- All OSC address must start with a leading '/' sign.

| Event Name 🚯                                                                                         | OSC Eve | nt |   |        |
|----------------------------------------------------------------------------------------------------|---------|----|---|--------|
| Output Type 🚯                                                                                        | OSC     |    | • |        |
| <ul> <li>When activated, this Event<br/>settings below.</li> <li>All OSC commands must st</li> </ul> |         |    |   | in the |
| Broadcast IP 🚯                                                                                       |         |    | 0 |        |
| Port                                                                                                 |         |    |   |        |
| Address 🚯                                                                                            | /       |    |   |        |
| Туре 🚯                                                                                               | string  |    | • |        |
| Argument 🕕                                                                                           |         |    |   |        |
| SEND EVENT                                                                                           |         |    |   |        |
| SAVE EVENT                                                                                           |         |    |   |        |

### Relay

Control the relay action.

- NO: Normally Open
- NC: Normally Closed

When activated in a playlist the Relay will perform the selected action.

**N.B.** On system power-up, the Relays position is set to be normally open.

| Event Name 🚯                                                      | Relay Event |                     |
|-------------------------------------------------------------------|-------------|---------------------|
| Output Type 🚯                                                     | Relay       | •                   |
| When activated in a playlist the R<br>perform the selected action | lelay will  | NO. Normally Closed |
| Relay Selection 👔                                                 | Relay 1     | *                   |
| Relay State 🚯                                                     | NO          | *                   |
| SEND EVENT                                                        |             |                     |
| SAVE EVENT                                                        |             |                     |

#### S-Play User Manual Part No.: 51301

### Art-Net

When activated, this Event will send the Art-Net channel defined in the settings defined.

• For best practice, do not overlap Events with universes used for playback of recordings.

| Event Name 📵                                                     | Art-Net E     | vent             |                   |
|------------------------------------------------------------------|---------------|------------------|-------------------|
| Output Type 🊯                                                    | Art-Net       | *                |                   |
| <ul> <li>When activated, this Event v settings below.</li> </ul> | vill send the | e Art-Net channe | el defined in the |
| Broadcast IP                                                     | 10            | 0 0              | 255               |
| Art-Net Universe 🚯                                               | 0             | Net: 0 Subne     | et: 0 Universe: 0 |
| Art-Net Channel 🚯                                                | 1             | *                |                   |
| Channel Level 🌒                                                  | 0             | *                |                   |
| <b>&gt;</b> SEND EVENT                                           |               |                  |                   |
| SAVE EVENT                                                       |               |                  |                   |

#### sACN

When activated, this Event will send the sACN channel defined in the settings.

• For best practice, do not overlap Events with universes used for playback of recordings.

| Event Name 🌒                                    | sACN Ever     | nt        |             |          |
|-------------------------------------------------|---------------|-----------|-------------|----------|
| Output Type 🚯                                   | sACN          | *         |             |          |
| When activated, this Event v<br>settings below. | will send the | SACN chan | nel defined | d in the |
| Multicast IP                                    | 239           | 255       | 0           | 1        |
| sACN Universe 👔                                 | 1             |           |             |          |
| sACN Channel 🚯                                  | 1             | ·*        |             |          |
| Channel Level 🚯                                 | 0             | *         |             |          |
| SEND EVENT                                      |               |           |             |          |
| SAVE EVENT                                      |               |           |             |          |

#### DMX

When activated, this Event will send the DMX channel defined in the settings.

• For best practice, do not overlap Events with universes used for playback of recordings.

| Event Name 🚯                                                   | DMX Event       |                           |
|----------------------------------------------------------------|-----------------|---------------------------|
| Output Type 🚯                                                  | DMX             | •                         |
| <ul> <li>When activated, this Event settings below.</li> </ul> | will send the D | MX channel defined in the |
| DMX Port 🚯                                                     | Port 1          | •                         |
|                                                                |                 |                           |
| DMX Channel 🚯                                                  | 1               | *                         |
| Channel Level 🚯                                                | 1               | •<br>•                    |
|                                                                |                 | *                         |

S-Play User Manual Part No.: 51301

## Triggers

Use triggers to take control of the timeline of the playlist. When using a trigger, the timeline will pause until the selected trigger is active.

Triggers can be used to start a playlist or at any point within the timeline.

When a playlist is waiting for a trigger, it will play by either activating the trigger or by pressing play. This way there is full control of the playback even when the triggers are not available.

When creating new triggers, the 'Test Trigger' option can be used to send the trigger being created.

#### RS232

RS232 communication settings:

- Baud Rate: 9600
- Data: 8bits
- Parity: none
- Stop: 1bit
- Flow Control: None

**N.B.** Each command string is limited to 1024 Characters.

| Trigger Name               | 0      | RS232 Trigg  | fer             |            |
|----------------------------|--------|--------------|-----------------|------------|
| Input Type                 | 0      | RS232        | *               |            |
| • A Trigger will be activa | ated w | hen an incon | ning command ma | atches the |
| user defined RS232 co      | mman   | ıd.          |                 |            |
| user defined RS232 co      |        | ıd.          |                 |            |
|                            | 0      | ıd.          |                 |            |

### UDP

UDP communication settings:

- A Trigger will be activated when an incoming UDP command matches the one defined below.
- When used in a playlist, the S-PLAY will wait to receive the Trigger below before continuing.
- To define a UDP input port navigate to your S-Play's Settings page.
- UDP strings ending in: \r the \r will be replaced by a carriage return. \n the \n will be replaced by a line feed.

| Trigger Name 🚯                                                                                                    | UDP Trig                                          | ger                                                              |  |
|----------------------------------------------------------------------------------------------------|---------------------------------------------------|------------------------------------------------------------------|--|
| Input Type 🚯                                                                                                    | UDP                                               | *                                                                |  |
| <ul> <li>the one defined below.</li> <li>When used in a playlist, the below before continuing.</li> <li>To define a UDP input port in</li> </ul> | S-PLAY wil<br>navigate to<br>the <b>\r</b> will b | your S-Play's Settings page.<br>De replaced by a carriage returr |  |
| Command 🕕                                                                                                    |                                                   |                                                                  |  |
| • TEST TRIGGER                                                                                                    |                                                   |                                                                  |  |
| SAVE TRIGGER                                                                                                    |                                                   |                                                                  |  |

#### S-Play User Manual Part No.: 51301

### OSC

The S-Play can receive OSC through two key methods:

1). Triggers that can be created to start and resume playlists.

- A Trigger will be activated when an incoming command matches the user defined Trigger string.
- The command must be received upon the port defined within the settings page (default 8000).
- All OSC commands must start with a leading '/' sign.
- When used in a playlist, the S-PLAY will wait to receive the Trigger below before continuing.

2). Integration with the S-Plays OSC API to enable control of:

- Master intensity
- Play, pause and stop all playlists
- Play, pause and stop individual playlists
- Per-playlist intensity control

Visit <u>www.enttec.com</u> to download a copy of the OSC API.

## **Digital Input**

S-Play has 4 Digital input ports to activate triggers.

- Idle position for digitals input is high.
- A Trigger is registered when the circuit is completed (low).
- When used in a playlist, the S-PLAY will wait to receive the Trigger below before continuing.
- If the input remains on low position while the timeline goes over the trigger, the playlist won't pause.

Use Digital inputs with sensors, pressure pads, wall switches, etc.

| Trigger Name 📵                                                                                                    | OSC Trigg                             | er                                         |
|----------------------------------------------------------------------------------------------------|---------------------------------------|--------------------------------------------|
| Input Type 🚯                                                                                                    | OSC                                   | ·                                          |
| <ul> <li>A Trigger will be activated v<br/>user defined Trigger string.</li> <li>The command must be rece<br/>settings page (default 8000</li> <li>All OSC commands must sti</li> <li>When used in a playlist, the<br/>below before continuing.</li> </ul> | eived upon t<br>I).<br>art with a lea | he port defined within the ading '/' sign. |
| Address 🚯                                                                                                    | 1                                     |                                            |
| • TEST TRIGGER                                                                                                    |                                       |                                            |
| SAVE TRIGGER                                                                                                    |                                       |                                            |

| Trigger Name 🚯                                                                                                    | Digital Input T  | rigger |
|----------------------------------------------------------------------------------------------------|------------------|--------|
| Input Type 🚯                                                                                                    | Digital Input    | •      |
| <ul> <li>Idle position for digitals inj</li> <li>A Trigger is registered wher<br/>completed (low).</li> <li>When used in a playlist, the<br/>wait to receive the Trigger I<br/>continuing.</li> </ul> | • the circuit is |        |
| Input 📵                                                                                                    | 1                | *      |
| C TEST TRIGGER                                                                                                    |                  |        |
| SAVE TRIGGER                                                                                                    |                  |        |

#### Art-Net

An Art-Net trigger can be unicast or broadcast to the S-Play.

- The Trigger will be activated, when the incoming value is equal or greater than the Art-Net channel parameters defined.
- To avoid clashes do not use a universe assigned for Recording/Playback.
- When used in a playlist, the S-PLAY will wait to receive the Trigger below before continuing.

| Trigger Name 👔                                                                                                    | Art-Net Tr                      | igger                                                       |
|----------------------------------------------------------------------------------------------------|---------------------------------|-------------------------------------------------------------|
| Input Type 🚯                                                                                                    | Art-Net                         | ÷                                                           |
| <ul> <li>The Trigger will be activate<br/>the Art-Net channel parame</li> <li>To avoid clashes do not use<br/>Recording/Playback.</li> </ul> | eters defined<br>e a universe a | I.<br>assigned for                                          |
| <ul> <li>When used in a playlist, the<br/>below before continuing.</li> </ul>                                                                | e S-PLAY will                   | wait to receive the Trigger                                 |
|                                                                                                    | e S-PLAY will                   | wait to receive the Trigger<br>Net: 0 Subnet: 0 Universe: 0 |
| below before continuing.                                                                                                    |                                 |                                                             |
| below before continuing. Trigger Universe ①                                                                                                  | 0                               |                                                             |
| below before continuing.<br>Trigger Universe ()<br>Trigger Channel ()                                                                        | 0<br>1                          |                                                             |

#### SACN

- The Trigger will be activated, when the incoming value is matched to the sACN channel parameters defined.
- To avoid clashes do not use a universe assigned for Recording/Playback.
- When used in a playlist, the S-PLAY will wait to receive the Trigger below before continuing.

| Trigger Name 🚯                                                                                                    | sACN Trigger                      |        |
|----------------------------------------------------------------------------------------------------|-----------------------------------|--------|
| Input Type 🚯                                                                                                    | SACN                              | •      |
| <ul> <li>The Trigger will be activated<br/>the sACN channel paramete</li> <li>To avoid clashes do not use<br/>Recording/Playback.</li> <li>When used in a playlist, the<br/>below before continuing.</li> </ul> | rs defined.<br>a universe assigne | ed for |
| Trigger Universe 🚯                                                                                                    | 1                                 |        |
| Trigger Channel 🚯                                                                                                    | 1                                 | v      |
| Trigger Level 🚯                                                                                                    | 0                                 | *      |
| S TEST TRIGGER                                                                                                    |                                   |        |
| SAVE TRIGGER                                                                                                    |                                   |        |

#### DMX

- The Trigger will be activated, when the incoming value is matched to the DMX settings defined.
- To avoid clashes do not use a universe assigned for Recording/Playback.
- When used in a playlist, the S-PLAY will wait to receive the Trigger below before continuing.

**N.B.** If DMX is selected as output protocol in the setting page, the DMX triggers will be disabled in the playlist.

| Trigger Name 🚯                                                                                                    | DMX Trigger              |            |  |
|----------------------------------------------------------------------------------------------------|--------------------------|------------|--|
| Input Type 🌗                                                                                                    | DMX                      | •          |  |
| <ul> <li>The Trigger will be activate<br/>the DMX settings defined b</li> <li>To avoid clashes do not us<br/>Recording/Playback.</li> <li>When used in a playlist, th<br/>below before continuing.</li> </ul> | elow.<br>e a universe as | signed for |  |
| DMX Port                                                                                                    | Port 1                   | *          |  |
| Trigger Channel 🚯                                                                                                    | 1                        | •          |  |
| Trigger Level 🚯                                                                                                    | 0                        | *          |  |
| C TEST TRIGGER                                                                                                    |                          |            |  |
| SAVE TRIGGER                                                                                                    |                          |            |  |

### S-Play User Manual Part No.: 51301

## Schedule

To set up a schedule you need to create a playlist first. The scheduler will play the playlist at a set time until the end condition is met. i.e. *PlaylistA* can be played every day on sunset from the 1<sup>st</sup> of February until the last Friday of October.

The playlists played by the scheduler will play next if there is a playlist playing when the initial condition is met. In the previous example, if S-Play is playing *PlaylistB* right before sunset, S-Play will wait for it to finish to play PlaylistA set in the scheduler.

Give attention to the setup of Date & Time and Location settings for the correct work of Schedulers.

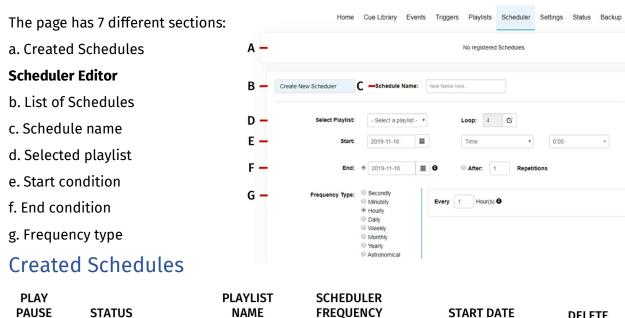

|      |         |                  |          |                            |             |                   | - U              |   |
|------|---------|------------------|----------|----------------------------|-------------|-------------------|------------------|---|
| нс   | Actived | ONCE A YEAR      | Playlist | Infinity Frequency: Hourly | Time: 20:30 | Start: 2019-11-18 | End: 2019-11-18  | Û |
| LOAD | S       | CHEDULER<br>NAME | P        | PLAYLIST<br>LOOP           | START TIME  | -                 | END<br>CONDITION |   |

The created schedulers list gives information at a glance of the parameters set on each scheduler.

**Pause/Play:** Gives control of the scheduler. If a scheduler is paused, the status light will become yellow.

Load: Load scheduler into the Scheduler Editor to update or change any parameter

Status: Displays the status of the scheduler

- Green: Active Scheduler. An active scheduler still has instances to play
- Red: Expired Scheduler. An expired scheduler does not have any instances left to play.
- Yellow: Paused Scheduler. The scheduler will not play until it's active and the end condition is not met.

Scheduler name: Name set in the scheduler editor

Playlist name: Playlist selected in the scheduler editor

**Play Count**: Play Count is set in the scheduler editor, by default this is the same value configured in the playlist attributes.

Scheduler frequency: frequency set in the scheduler editor

Start time: Time set in the scheduler editor

Start date: Start date set in the scheduler editor

**End condition:** End condition set in the scheduler editor. To set an infinitely looping schedule, set the end time to be identical to the beginning

**Delete:** Delete selected scheduler

### List of Schedules

| NYE                                 | *    | Search items |   |     |
|-------------------------------------|------|--------------|---|-----|
| Create New Scheduler<br>Scheduler 1 |      |              |   |     |
| NYE                                 | play | list         | ¥ | Loo |

Lists all the schedules saved and shown in the created scheduler section. When an option is selected, its parameters are loaded into the scheduler editor.

To create a new scheduler, select "Create New Scheduler" option.

### Schedule Name

Name to aid Schedule identification.

## **Selected Playlist**

List of available Playlist to be scheduled.

## Start Condition

Set a schedule to start at a specific time, at sunrise or sunset. The sun phase is calculated based on the location set in the settings page. It takes into consideration:

- GMT Offset
- Latitude

• Longitude

To set the start of the scheduler to a specific time do the following:

- Select "Time" from the dropdown menu
- Click the first two digits on the second dropdown menu and set the hour using the dial. Note that the inner circle show hours past noon (>12) and the outer circle show hours before noon (1AM to 12).

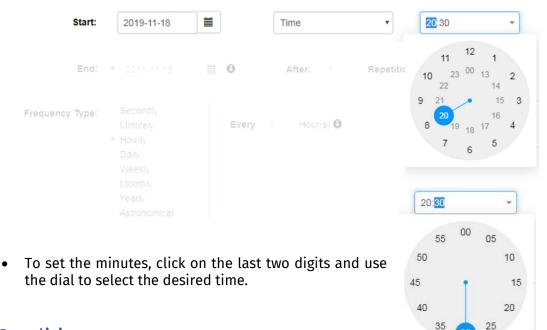

## **End Condition**

The scheduler will be expired once the end condition is met. It can be on a specific date or after a desired amount of repetitions.

## Frequency Type

Set the frequency when the playlist set will play.

| Frequency Type: | <ul> <li>Per Second</li> <li>Per Minute</li> <li>Hourly</li> <li>Daily</li> <li>Weekly</li> <li>Monthly</li> <li>Yearly</li> <li>Astronomical</li> </ul> | Every 1 Second(s) |
|-----------------|----------------------------------------------------------------------------------------------------|-------------------|
|                 | Save Scheduler                                                                                                    | Delete            |

### Per Second

Start the selected playlist after the specified seconds.

#### Per Minute

Start the selected playlist after the specified minutes.

### Hourly

Start the selected playlist after the specified hours.

### Daily

Start the selected playlist either every day or every number of days specified.

| Frequency Type: | <ul> <li>Per Second</li> <li>Per Minute</li> <li>Hourly</li> <li>Daily</li> <li>Weekly</li> <li>Monthly</li> <li>Yearly</li> <li>Astronomical</li> </ul> | <ul> <li>Every Day</li> <li>Every 2 days</li> </ul> |
|-----------------|----------------------------------------------------------------------------------------------------|-----------------------------------------------------|
|                 | Save Scheduler                                                                                                    | Delete                                              |

### Weekly

The selected playlist will play on the selected days every week or as specified in the text box. In the example, the playlist will play every week on Wednesdays and Tuesdays.

| Frequency Type: | <ul> <li>Per Second</li> <li>Per Minute</li> <li>Hourly</li> <li>Daily</li> <li>Weekly</li> <li>Monthly</li> <li>Yearly</li> <li>Astronomical</li> </ul> |  | Monday<br>Wednesday<br>Friday<br>Sunday |  | Tuesday<br>Thursday<br>Saturday |  |
|-----------------|----------------------------------------------------------------------------------------------------|--|-----------------------------------------|--|---------------------------------|--|
|-----------------|----------------------------------------------------------------------------------------------------|--|-----------------------------------------|--|---------------------------------|--|

#### Monthly

The selected playlist will play a specific day of every month as specified. In the example above, the playlist will play the 1<sup>st</sup> Day of every month.

| Frequency Type: | <ul> <li>Per Second</li> <li>Per Minute</li> <li>Hourly</li> </ul>                               | ۲ | Day 1 v of every 1st v month |     |   |     |        |        |        |   |       |
|-----------------|--------------------------------------------------------------------------------------------------|---|------------------------------|-----|---|-----|--------|--------|--------|---|-------|
|                 | <ul> <li>Daily</li> <li>Weekly</li> <li>Monthly</li> <li>Yearly</li> <li>Astronomical</li> </ul> | ۲ | The                          | 1st | v | Mon | nday 🔻 | of eve | ry 1st | v | month |

#### Yearly

The selected playlist will play a specific day of the year. In the example above, the playlist will play every year on the 1<sup>st</sup> of January.

| Frequency Type: | <ul> <li>Per Second</li> <li>Per Minute</li> <li>Hourly</li> </ul> | ۲ | The    | January | v     | 1      | ¥ |    |         |   |
|-----------------|--------------------------------------------------------------------|---|--------|---------|-------|--------|---|----|---------|---|
|                 | <ul> <li>Daily</li> <li>Weekly</li> <li>Monthly</li> </ul>         | 0 | On the | e 1st v | ) [ N | londay | Ŧ | of | January | • |
|                 | <ul> <li>Yearly</li> <li>Astronomical</li> </ul>                   |   |        |         |       |        |   |    |         |   |

### Astronomical

The selected playlist will play depending on the phase of the moon. In the example above, the playlist will play every new moon.

| Frequency Type: | <ul> <li>Per Minute</li> <li>Hourly</li> <li>Daily</li> <li>Weekly</li> <li>Monthly</li> </ul> | <ul> <li>New Moon</li> <li>First Quarter</li> <li>Full Moon</li> <li>Third Quarter</li> </ul> |
|-----------------|------------------------------------------------------------------------------------------------|-----------------------------------------------------------------------------------------------|
|                 | <ul> <li>Yearly</li> <li>Astronomical</li> </ul>                                               |                                                                                               |

¢

CANCEL

Network Mode: DHCP

Static IP: 10. 10. 10. 2 Netmask: 255.255.255. 0 Default Gateway: 10. 10. 10.254

SET

## Setup

## Changing the Network Settings

### Changing the Network Settings Using LCD Interface

- 1. Use the up or down navigation buttons located next to the screen to move to the Settings tab
- 2. Use the down button to navigate to the Network settings page

The Network page can be used for the following:

- Enable or disable DHCP
- Set static IP value
- Set netmask
- Set Gateway

Use the arrows and enter keys to get the desired network settings

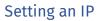

- 1. Toggle between DHCP and Static by pressing enter to change options and the up-down arrow to change between options
- 2. Press the Enter button to select and confirm each field of the IP address
- 3. Use the arrows to assign a number for each byte in IP; press on the right-left arrow to move in increments of 10, or use the up-down arrow to move in increments of one.
- 4. Once the desired IP is set, press enter button to move to Netmask settings
- 5. Repeat step 3 to set the desired netmask.
- 6. Once desired netmask has been set, press enter to specify the gateway settings (this can be set to any IP on the same Subnet as your S-play if a gateway is not required)
- 7. Press Enter to move out of network settings;
- 8. Use the arrows to navigate to the OK button and press Enter
- 9. All network settings assigned will get saved once the OK button is selected

## Change IP Using the Web Interface

Change the Network settings between DHCP and Static IP, Netmask and Gateway. After modifying an IP address, it is good practice to power cycle the S-Play device.

| DHCP:                    | Off |   |   |   |   |    |     |
|--------------------------|-----|---|---|---|---|----|-----|
| IP Address:              | 10  | ł | 0 |   | 0 | •  | 100 |
| Ne <mark>t Ma</mark> sk: | 255 |   | 0 | • | 0 | -  | 0   |
| Gateway:                 | 10  |   | 0 | 1 | 0 | П. | 1   |

| Network Interfa | ce 🕄                    |  |
|-----------------|-------------------------|--|
| DHCP:           | On                      |  |
|                 | Update Network Settings |  |

### S-Play Output

Change outputs independently between ArtNet, sACN and DMX.

| Universe 1:                | DMX Port 1 | ~ | Universe 2:  | DMX Port 2 | ~ | Universe 3:  | ArtNet 3  | ~ | Universe 4:  | ArtNet 4  | ~ |
|----------------------------|------------|---|--------------|------------|---|--------------|-----------|---|--------------|-----------|---|
| Universe 5:                | ArtNet 5   | • | Universe 6:  | ArtNet 6   | ~ | Universe 7:  | ArtNet 7  | • | Universe 8:  | ArtNet 8  | ~ |
| Universe 9:                | ArtNet 9   | • | Universe 10: | ArtNet 10  | ~ | Universe 11: | ArtNet 11 | ~ | Universe 12: | ArtNet 12 | ~ |
| Universe 13:               | ArtNet 13  | • | Universe 14: | ArtNet 14  | ~ | Universe 15: | ArtNet 15 | • | Universe 16: | ArtNet 16 | ~ |
| Universe 17:               | ArtNet 17  | ~ | Universe 18: | ArtNet 18  | ~ | Universe 19: | ArtNet 19 | • | Universe 20: | ArtNet 20 | ~ |
| Universe <mark>21</mark> : | ArtNet 21  | ~ | Universe 22: | ArtNet 22  | ~ | Universe 23: | ArtNet 23 | * | Universe 24: | ArtNet 24 | ~ |
| Universe 25:               | sACN 1     | • | Universe 26: | sACN 2     | ~ | Universe 27: | sACN 3    | • | Universe 28: | sACN 4    | ~ |
| Universe 29:               | None       | • | Universe 30: | None       | v | Universe 31: | None      | • | Universe 32: | None      | ~ |

Use the Default configurations option in the top part of the section to Select between Art-Net, sACN, DMX or No Output.

### ArtNet Output Configuration

- Configure output refresh rate for all ArtNet output stream
- Set output ArtNet each of the 32 universes
  - Universe
  - Unicast IP address
  - Broadcast
- Save after any change by pressing "Update ArtNet"

| e 32 | Refresh Rate | e:    |         |            |          | 14   | •      | fps |
|------|--------------|-------|---------|------------|----------|------|--------|-----|
|      | ArtNet 1:    | Outpu | t:      | Net:0      | Subnet:0 | Univ | erse:0 |     |
|      | On Unio      | cast  | IP: 192 | . 168      |          |      | 1      |     |
| sing |              |       |         |            |          |      |        |     |
|      |              |       |         | ate Art-Ne |          |      |        |     |
|      |              |       |         |            |          |      |        |     |

**N.B.** max refresh rate = 60FPS

#### S-Play User Manual Part No.: 51301

## sACN output configuration

- Configure output refresh rate for all sACN output stream
- Set output sACN each of the 32 universes
  - Universe
  - Unicast IP address
  - multicast
- Save after any change by pressing "Update sACN"
- Generate sACN ID
- Set S-Play sACN priority

**N.B.** max refresh rate=60FPS

| Change | Date | Time | and | Location |
|--------|------|------|-----|----------|

Set time, date and location. This information is critical when setting schedules.

| Date & Time <b>0</b> |                    | Location <b>3</b>                        |
|----------------------|--------------------|------------------------------------------|
| Set Date Manually:   | Off                | GMT offset : + - Hrs: 0 - Min: 00 -      |
| Date :               | 28 🗸 July 🗸 2020 🗸 | Latitude: 37 v ° 7 v 'North South        |
| Time :               | 13 🗸 : 32 🗸        | Longitude: 45 v ° 4 v 'East West         |
| Time Zone:           | GMT ~              | Calculated: Sunrise: 08:05 Sunset: 22:10 |
|                      | OUpdate Clock      | Q Update Location                        |

When the **Set Date Manually** is off and the S-Play is connected to an NTP server, the S-Play will automatically update the system time information upon power-up.

If the S-Play's system time is set manually the S-Play will stay locked to a set time. The user must manually update the time to reflect daylight saving time twice a year.

|               |                       | (Tau) |        |     |
|---------------|-----------------------|-------|--------|-----|
| Refresh Rate: |                       | 60    |        | fps |
| SACN 1 :      | Output: 40            |       |        |     |
| Off Multicas  | t IP: 239 . 255       | . 0   | . 1    |     |
| SACN ID:      | ffa2-b0fa-80b4-4886-3 | Gener | rate D |     |
| Priority:     | 200                   |       |        |     |

# Configure Remote Access Using SSH Tunnelling - (Advanced Feature)

The S-Play allows the option for remote access through an SSH tunnel. This is a cost-effective method to access your device over the Internet.

#### **Security Note – Internet Connection**

- $\triangle$
- Before connecting your S-Play to the Internet ensure your local network firewall provides security all devices have been adequately secured.
- If ever unsure consult a qualified professional.
- Ensure you have sufficient extra bandwidth to deal with influxes of traffic caused by an internet connection.
- Ensure your SSH Tunnel is configured in such a way to ensure only trusted users can access the tunnel to remotely configure the S-Play.

This advanced feature requires a cloud server to be configured that will allow users to connect to it from anywhere in the world over the internet by navigating to a static URL via a browser and can be configured on the S-Plays Settings page.

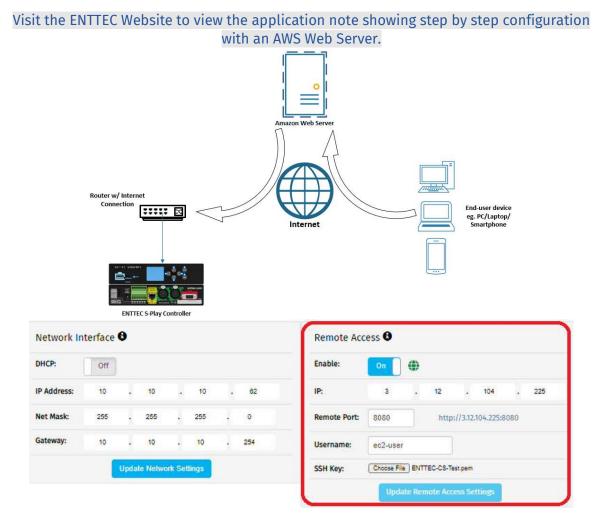

S-Play User Manual Part No.: 51301

#### **Factory Reset**

A factory reset can be undertaken using either the web interface or LCD providing the user account is logged in. Performing a factory reset will result in:

- The Network settings returning to DHCP
- All cues, playlists and schedulers stored internally will be deleted
- The output universes will return to Art-Net
- Art-Net output will be set to broadcast
- sACN output will be set to multicast

Always take a backup before undertaking a factory reset.

**Note:** -Once a factory reset has been started the process will not stop until completion. -Do not remove power from the S-Play whilst a factory reset is in progress.

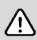

Following a sucessful factory reset and the S-Play re-booting, ENTTEC recommends removing power for 10 seconds, then re-plugging your device. Once it boots navigate to a 404 page on the device by modifying the URL to a page that doesn't exist on the S-Play (i.e. <u>http://10.0.0.100/en/404/</u>). This will automatically clear it's web cache.

#### Factory Reset Via LCD

- Navigate to settings
- Locate Reset to Defaults
- Select "RESET"

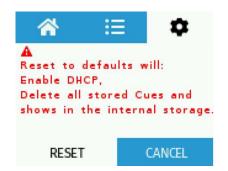

#### Factory Reset Via Web Interface

Go to settings page, scroll down to the end of the page and click "Reset to factory Defaults"

| lick Reset to clear all u             | ser-entered configuration and  | I return to factory defaults. After n | setting, the |  |
|---------------------------------------|--------------------------------|---------------------------------------|--------------|--|
| <ul> <li>Web password w</li> </ul>    | l be admin                     |                                       |              |  |
|                                       | pe reset (if set to DHCP)      |                                       |              |  |
| <ul> <li>All cues and play</li> </ul> | sts will be reset              |                                       |              |  |
|                                       |                                |                                       |              |  |
| Varning: This will RES                | T all options, settings & show | vs to Factory Defaults                |              |  |
| withing. This will read               | an options, settings a short   | is to ractory benants                 |              |  |

### Backup

S-Play produces a package that includes:

- ✓ Cues
- ✓ Playlist
- ✓ Schedules
- ✓ Settings

The backup can be done via LCD and web interface.

Go to Backup page, click "Backup". The process produces a *.bak* package that can be downloaded and saved to any location in your computer.

| kup succeed                                                                                             |
|----------------------------------------------------------------------------------------------------|
| Settings Restore                                                                                        |
| <b>Note!</b> Please make sure you are using the correct file For example: <i>backup_IP_Address.sbak</i> |
| Warning! This wil REPLACE all options, network settings & cue/playlist configurations on this unit.     |
| Internal                                                                                                |
|                                                                                                    |

Settings Restore

### Restore

Use the created .bak file to restore cues, playlists, schedules and output settings.

Go to the *Backup* menu in the web interface

- Select the desired memory location (internal or external)
- Click browse and look for the .bak file
- Insert and click on restore

Igs.

Note! Please ensure you are using the correct file

For example: backup\_IP\_Address.sbak

Warning! Restoring will REPLACE all current network settings &

cue/playlist configuration on this unit.

.bak

internal

Browse

Deckup File: backup\_10\_10\_10\_69 (1).bak is selected

Selected File Name: backup\_10\_10\_069 (1).bak

Once the restore is complete, a confirmation message will appear on the top of the page.

### Show Storage

#### Static Cue

Snapshots are comprised of a single DMX frame. The maximum file size of a frame of one universe with associated metadata is 518 bytes. To calculate the file size of a Static Cue.

To calculate the theoretical file size of a static cue, multiply 518bytes by the quantity of universes you intend to capture as part of the static cue. This calculation will give a file size in bytes.

((518 bytes) \* (Quantity of Universes to be captured)) = Static Cue Size (bytes)

#### Dynamic Cue

A dynamic cue can be thought of as a stream of Static Cues. To calculate the theoretical file size of a Dynamic Cue the size of a single 1 universe DMX frame (518 bytes) should be multiplied by the quantity of universes being captured, the quantity of frames being recorded per second and duration of recording (in seconds).

((518 bytes) \* (Quantity of Universes) \* (Frames per Second [produced by the DMX source]) \* (Intended Recording Length [seconds])) = Dynamic Cue Size (bytes)

#### Triggers & Events

Triggers and Events each have a maximum file size of 1Kb (1000bytes). To calculate the theoretical storage size all Triggers and Events your configuration will occupy, multiply the total quantity of Triggers and Events you will use by 1Kb.

((1000 bytes) \* (Quantity of Triggers and Events)) = Total Trigger and Event Size

### Select Storage

S-Play contains internal memory of 8GB+. However, if the storage is getting full, the user can switch memory to an external Class 10 SD Memory card designed for high load video recording is used. (i.e. Samsung Pro Endurance series).

S-Play can only operate from a single memory source so make sure to move all the files from the internal memory to the external SD card. To do so, please refer to the next section in the user manual "Export Playback Data"

| Note! Chang | e storage which stores all | cues, playlists, schedules and |
|-------------|----------------------------|--------------------------------|
| settings.   |                            |                                |
|             |                            |                                |
|             | (m.                        |                                |
|             | sd                         | Ŧ                              |

When a SD card is inserted into the S-Play it will be wiped and re-formatted to support the Linux EXT3 file format before shows are saved onto it. Ensure all files are removed from your SD card before inserting it into the S-Play.

### Export Playback Data

The Export Playback Data function moves:

- Cues
- Playlists
- Schedules

from the internal memory to an external SD card inserted in the front slot of the unit or vice versa.

When moving files across make sure the desired storage is selected in "Select Storage" section on the web interface.

The files are copied from one location to another. Which means that they are not deleted from the original location.

The status of both memory devices can be tracked down in the "Status" page.

| Note! Export data from  | one storage to a         | nother replacing pre | vious |
|-------------------------|--------------------------|----------------------|-------|
| playback data on target |                          | notice replacing pre | nous  |
|                         | an ann an an the the the |                      |       |
|                         |                          |                      |       |
| From                    | sd                       | *                    |       |
|                         |                          |                      |       |
| To:                     | internal                 |                      |       |

## Locking the S-Play and User Management

S-Play includes a locking system to prevent settings, playlists, cues and schedulers from being modified.

#### How To Use The Lock Feature

Out of the box, S-Play is unlocked which means when connected to a network any computer within the network can change settings, create cues, create playlists, trigger playlists, etc.

If the lock on the top right corner of the screen is open, as shown below, the unit is unlocked and accessible within the network.

#### ENTTEC

Home Cue Library Events Triggers

|           |           |          |        |        | EN | CN     | user -         | i. |
|-----------|-----------|----------|--------|--------|----|--------|----------------|----|
| Playlists | Scheduler | Settings | Status | Backup | De | c 16 2 | 020 18:55:40 P | м  |

To lock the unit, simply click on the padlock in the top right-hand corner of the user interface and the unit will automatically disable all the tabs but home.

| / | 1 My Play                     | list 1        | 100           | 00:40.67 | 1                 | Playing       |                   | 00:56         |
|---|-------------------------------|---------------|---------------|----------|-------------------|---------------|-------------------|---------------|
| 1 | 2 My Play                     | list 2        | 66 🕨 🔳        | 00:20.72 | 6                 | Paused        |                   | 01:00         |
| 1 | 3 My Play                     | list 3        | 33 🕨 🔳        | Stopped  |                   |               |                   | 01:00         |
| 1 | 4 My Play                     | list 4 🔅      | 0 🕨 🔳         | Stopped  |                   |               |                   | 01:00         |
|   |                               | All Pla       | vlists 🕨 🔳    |          |                   |               |                   |               |
|   |                               |               |               | Sc       | chedulers         |               |                   |               |
| " | Activated                     | My Schedule 1 | My Playlist 1 | Infinity | Frequency: Hourly | Time: 0:00    | Start: 2020-12-17 | End: After 1  |
|   | <ul> <li>Activated</li> </ul> | My Schedule 2 | My Playlist 2 | Infinity | Frequency: Daily  | Time: Sunrise | Start: 2020-12-16 | End: After 10 |

When the S-Play is locked, users can:

© 2020 ENTTEC | Enttec Web | Contact us

- Play and Stop any playlist
- Play and Stop all playlists
- Pause and Resume Schedules
- Navigate the LCD to preview cues, activate playlists and **display** settings

To enable full functionality the user account must be logged in.

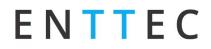

When a user is logged in, the unit can remain locked for the rest of the users accessing from other locations/browsers. Within the network. However, the unit will ensure that only one browser is open at the same time when accessing "Home", "Cue Library" and/or "Playlist Page". This is to avoid having conflicting commands that can jeopardize any part of the recording process.

To unlock the S-Play, simply click on the padlock icon on the top right corner of the web interface.

### Default Login and Passwords

| USERS | DEFAULT PASSWORD |
|-------|------------------|
| User  | 123456           |

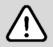

Before setting a password take a full backup of your show data and settings. If the password is forgotten or lost, contact the ENTTEC support team for assistance to use the **Admin** log-in functionality. A full factory reset of the device is the only method to return the password to default.

#### S-Play User Manual Part No.: 51301

## **Status**

|               |               |                           |                                                          | Net                       | work Inforn  | nation 🖯                  |             |                           |               |                           |    |
|---------------|---------------|---------------------------|----------------------------------------------------------|---------------------------|--------------|---------------------------|-------------|---------------------------|---------------|---------------------------|----|
| IP Address    | <b>5</b> 0    |                           | 10.10.10.118                                             |                           |              |                           |             |                           |               |                           |    |
| Subnet Ma     | ask:          |                           | 255.255.255.                                             | 0                         |              |                           |             |                           |               |                           |    |
| Broadcast     | Address:      |                           | 10.10.10.255                                             |                           |              |                           |             |                           |               |                           |    |
| Serial No.    | / Mac Address | E.                        | 00:50:C2:07:                                             | F0:73                     |              |                           |             |                           |               |                           |    |
|               |               |                           |                                                          | Οι                        | Itput Inform | ation                     |             |                           |               |                           |    |
|               | Universe 1    | Universe 2                | Universe 3                                               | Universe 4                | Universe 5   | Universe 6                | Universe 7  | Universe 8                | Universe 9    | Universe<br>10            |    |
| Protocol      | ArtNet        | ArtNet                    | ArtNet                                                   | ArtNet                    | ArtNet       | ArtNet                    | ArtNet      | ArtNet                    | ArtNet        | ArtNet                    |    |
| Universe      | 0             | 1                         | 2                                                        | 3                         | 4            | 5                         | 6           | 7                         | 8             | 9                         |    |
| IP<br>Address | 192.168.0.1   | <mark>1</mark> 92.168.0.1 | 192.168.0.1                                              | <mark>1</mark> 92.168.0.1 | 192.168.0.1  | <mark>1</mark> 92.168.0.1 | 192.168.0.1 | <mark>1</mark> 92.168.0.1 | 192.168.0.1   | <mark>1</mark> 92.168.0.1 |    |
|               |               |                           |                                                          | Sy                        | stem Inform  | ation 🖯                   |             |                           |               |                           |    |
| System St     | atus:         |                           | V STARTE                                                 | D                         |              | STOP ENGINE               | REBOOT      |                           |               |                           |    |
| Activity:     |               |                           | No Playlist in                                           | Playing                   |              |                           |             |                           |               |                           |    |
| CPU Statu     | IS:           |                           | Load: 16.8 %                                             | Temp: 34.                 | ∋°C          |                           |             |                           |               |                           |    |
|               |               |                           | 5.58 % used                                              |                           |              |                           |             |                           |               |                           |    |
| Disk Spac     | e:            |                           | SD (Internal) 7.39 GB free out of 7.81 GB<br>5.39 % used |                           |              |                           |             |                           |               |                           |    |
|               |               |                           | sd mounted o                                             | n Wed 23 Oct              | 12:25:18 AED | T 2019                    |             |                           | 13.76 GB free | out of 14.53 G            | 38 |
| System Na     | ame: 🖸        |                           | S-PLAY                                                   |                           |              |                           |             |                           |               |                           |    |
| System Up     | ptime:        |                           | 1 day, 16 mir                                            | nutes                     |              |                           |             |                           |               |                           |    |
| Hardware      | ID:           |                           | 165166cb0a8                                              | 18b9b                     |              |                           |             |                           |               |                           |    |
|               |               |                           |                                                          | Sof                       | tware Inforr | nation 🖯                  |             |                           |               |                           |    |
| Software v    | version:      |                           | 19092018-92 (updated: 19/09/2018)                        |                           |              |                           |             |                           |               |                           |    |
|               | er version:   |                           | version: 1.41                                            |                           |              |                           |             |                           |               |                           |    |

© 2019 ENTTEC | Enttee Web | Contact us The Status page displays the following information:

## **Network Information**

- IP Address
- Subnet Mask
- Broadcast Address
- MAC Address
- Engine Address

## **Output Information**

- Protocol
- Universe •
- Output IP Address, (if applicable)

## System Information

- Status
- Activity •
- CPU Status
- Disk Space (internal and external)
- System Uptime
- Hardware ID

### Software Information

- Software Information
- DMX Driver Version

## Using Motion Sensors with the S-Play

### Diagram

## CONNECTION

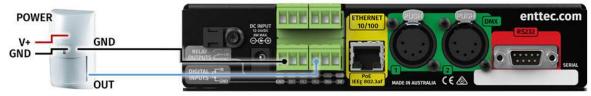

| ΕΝΤΤΕΟ          |                 |                 |           |                                                                                                    | EN CN Login 🔒          |
|-----------------|-----------------|-----------------|-----------|----------------------------------------------------------------------------------------------------|------------------------|
| н               | ome Cue Library | Events Triggers | Playlists | Scheduler Settings Status Backup                                                                                                    | Feb 9 2021 02:42:52 AM |
| ID Protocol     | Name            | Q Search        | +         | Trigger Name 🚯 GPIO Trigger                                                                                                    |                        |
| 2 Digital Input | GPIO Trigger    |                 |           | Input Type 🚯 Digital Input                                                                                                    | v                      |
|                 |                 |                 |           | <ul> <li>Idle position for digitals input is high</li> <li>A Trigger is registered when the circuit is completed (low).</li> <li>When used in a playlist, the S-PLAY will wait to receive the Trigger below before continuing.</li> </ul> |                        |
|                 |                 |                 |           | Input 🚯 3                                                                                                    | DELETE TRIGGER         |

### Steps

- 1. Connect a dry input from sensor to Port3 (or any other port), in the GPIO trigger connector in S-Play.
- 2. Connect OV (GND) from the S-Play GPI through the connector in the S-Play.
- 3. Go to web interface:
  - Go to Triggers
  - Create a new entry.
  - Select Digital Input from **Type**
  - Change to Port 3 in "Ports" (or to the corresponding port the OUT cable was connected to).
  - You can use the **Test Trigger** option to ensure functionality.
  - Click on **Save Trigger** for it to be saved ready for use on the Playlists page.
- 4. Navigate to the Playlists Page.

#### S-Play User Manual Part No.: 51301

| ΝΤΤΕΟ                                   |                           |                              |                                             | EN CN Login                             |
|-----------------------------------------|---------------------------|------------------------------|---------------------------------------------|-----------------------------------------|
| Home Cue I                              | Library Events Triggers I | Playlists Scheduler Settings | Status Backup                               | Feb 9 2021 03:11:16                     |
| 1 Playlist 1                            | 100                       | Stopped                      |                                             | 00: 30                                  |
|                                         | All Playlists             |                              |                                             |                                         |
| Q Search 🗰 Static cue                   | 📽 Dynamic cue 🔅 Effects   | Events 🕒 Triggers            | 0. 000 - 5<br>Fade in                       | 30.000 0.000 Fade out                   |
| GPIO Trigger                            |                           |                              | 🎤 Playlist 1                                | 0                                       |
|                                         |                           |                              | <sup>Start Trigger</sup><br>⊣→ GPIO Trigger | <sup>Stop Trigger</sup><br>No Trigger → |
|                                         |                           |                              | Infinity                                    | Internal Priority 100                   |
|                                         |                           |                              | 🖳 Hide from Home                            | Group 0                                 |
| 15.                                     | 000 으 GPIO Trigger        |                              | 0, 0,                                       |                                         |
| ← → 00:00                               | 05 10                     | 15                           | 20 2                                        | 25 30                                   |
| 100 CO                                  |                           |                              |                                             |                                         |
| 100                                     |                           |                              |                                             |                                         |
| 100                                     |                           |                              |                                             |                                         |
| 100                                     |                           |                              |                                             |                                         |
| Events<br>Triggers                      |                           | CT X                         |                                             |                                         |
| 1155013                                 |                           |                              |                                             |                                         |
|                                         |                           |                              |                                             |                                         |
| © 2020 ENTTEC   Enttec Web   Contact us |                           |                              |                                             |                                         |

5. The Trigger can be selected as a 'Start Trigger' to commence playback of a certain playlist and/or dragged onto the timeline to act as a condition that must be met for playback to continue.

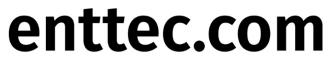

MELBOURNE AUS / LONDON UK / RALEIGH-DURHAM USA

6 March 2021 (v26)

Document ID: 4686708